**urmet** 

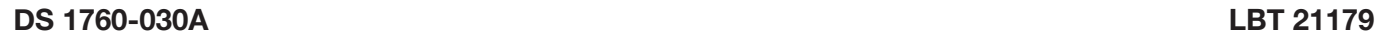

**Mod. 1760**

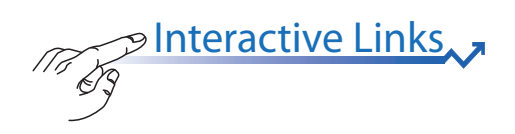

# **VIDEOCITOFONO 7'' Sch. 1760/31 - 1760/31A (Bianco) Sch. 1760/33 - 1760/33A (Nero)**

 $\sqrt{\frac{2}{\text{OIC}}}$ 

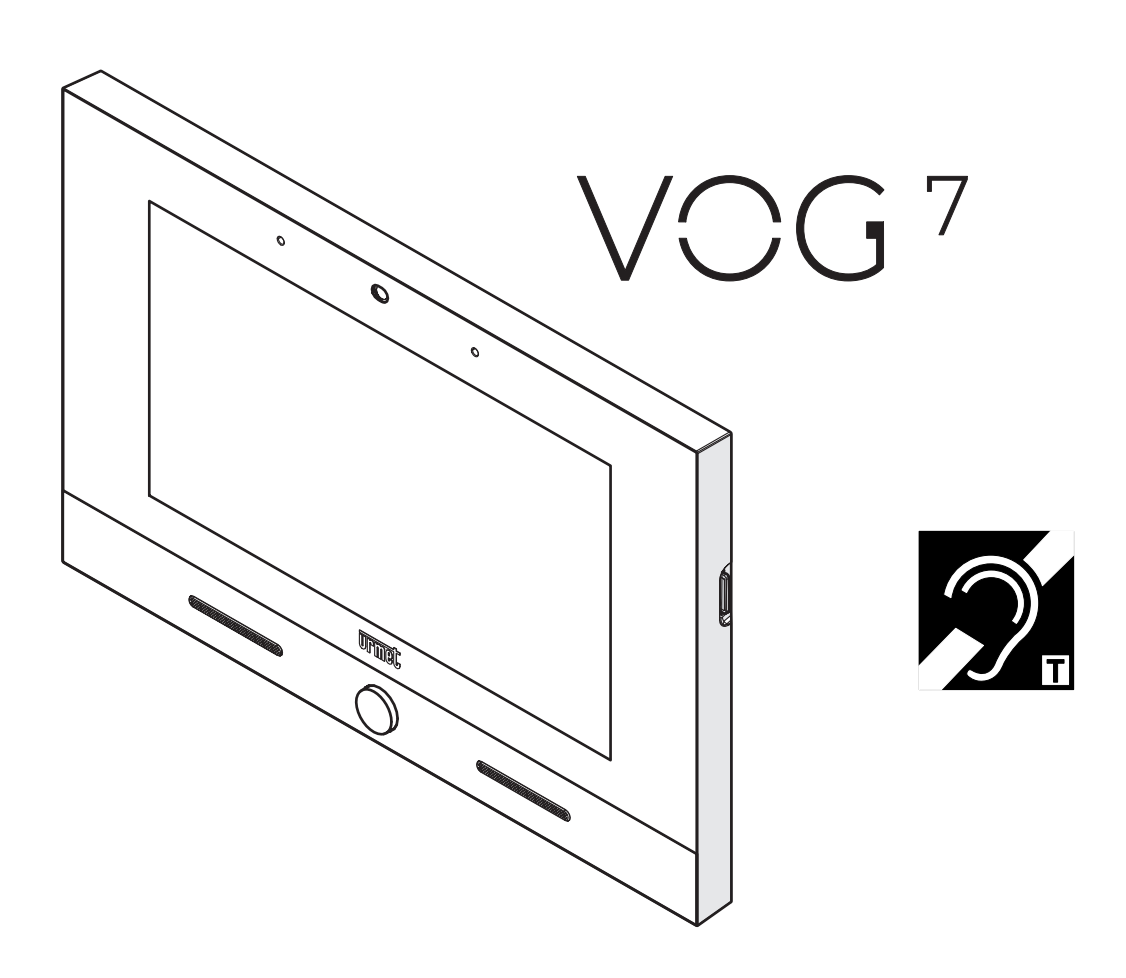

**LIBRETTO D'USO**

Le informazioni contenute in questo libretto sono state raccolte e controllate con cura, tuttavia la società non può essere ritenuta responsabile per eventuali errori od omissioni. La società si riserva il diritto di apportare in qualsiasi momento e senza preavviso miglioramenti o modifiche ai prodotti e servizi descritti nel libretto.

È inoltre possibile che questo libretto contenga riferimenti o informazioni di prodotti o servizi non ancora commercializzati. Tali riferimenti o informazioni non significano in nessun modo che la società intenda commercializzare tali prodotti o servizi.

Tutti i marchi citati nel documento appartengono ai rispettivi proprietari.

Tutti i diritti riservati. Si autorizza la riproduzione parziale o totale del presente documento al solo fine dell'uso del Videocitofono 1760/31 o /33.

<span id="page-2-0"></span>Interactive Links $\pi$ *Nel documento sono presenti LINK INTERATTIVI per rendere la consultazione più rapida ed efficiente.*

# **SOMMARIO**

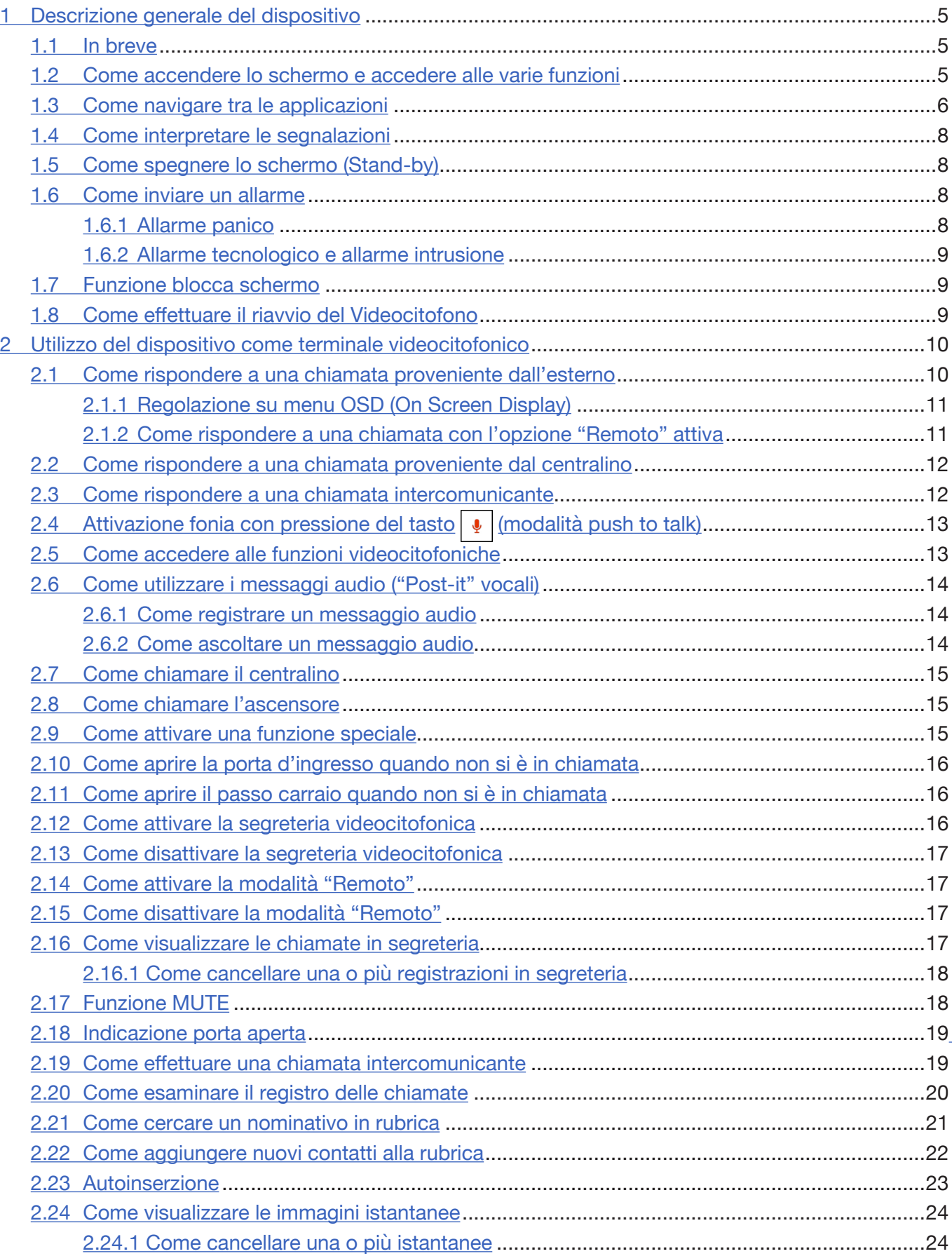

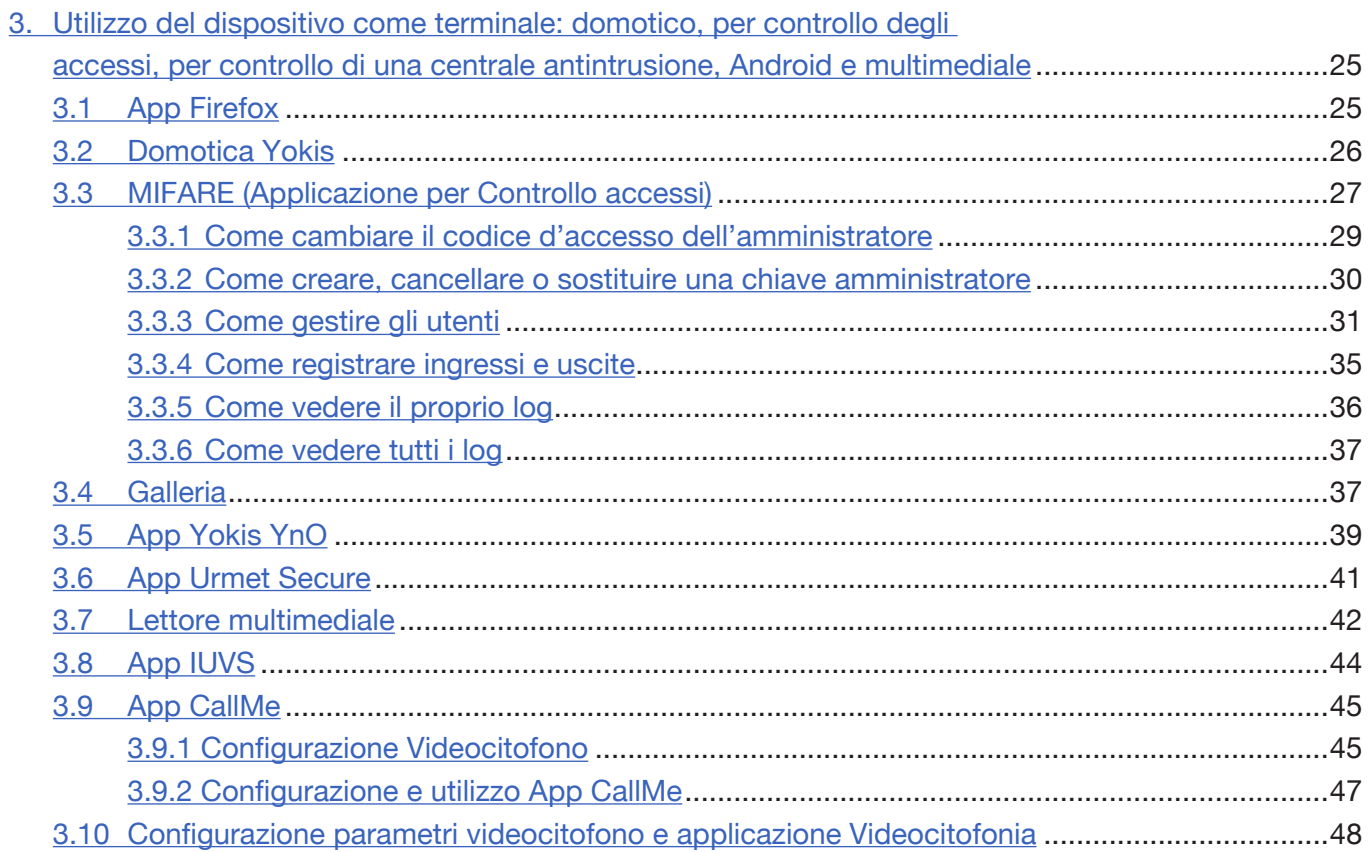

# <span id="page-4-0"></span>**1. DESCRIZIONE GENERALE DEL DISPOSITIVO**

Il seguente libretto descrive le modalità di utilizzo del videocitofono.

# <span id="page-4-1"></span>**1.1 IN BREVE**

Il videocitofono 1760/31 o /33 è un dispositivo touchscreen del sistema 2Voice che può operare come:

- Videocitofono evoluto;
- Terminale domotico Yokis;
- Terminale per la visualizzazione delle telecamere di videosorveglianza;
- Terminale per la visualizzazione dello stato della centrale antintrusione;
- Controllo accessi MIFARE;
- Gestore dell'applicazioni Urmet (Urmet Secure, iUVS, YnO).

Il videocitofono utilizza il sistema operativo Android ed è in grado di eseguire sia funzioni specifiche dei sistemi Urmet sia funzioni generiche di altre applicazioni. Per agevolare l'utente, il videocitofono viene fornito con alcune applicazioni già precaricate.

# <span id="page-4-2"></span>**1.2 COME ACCENDERE LO SCHERMO E ACCEDERE ALLE VARIE FUNZIONI**

Lo schermo del videocitofono 1760/31 o /33 è normalmente spento e si accende automaticamente quando riceve una chiamata videocitofonica (vedere paragrafo "*Come rispondere a una chiamata proveniente dall'esterno*". In questo caso viene visualizzata la schermata che consente di rispondere al visitatore e di aprire la porta di ingresso.

Lo schermo può anche essere acceso volontariamente dall'utente, per accedere a una delle sue numerose applicazioni. Per accendere lo schermo è sufficiente:

- toccare un punto qualsiasi sullo schermo;
- premere il pulsante Home (in basso al centro sul videocitofono) facendo apparire la Homepage.

La Homepage di default è l'applicazione "**Videocitofonia**" | ...) , da cui è possibile accedere alle varie

funzioni videocitofoniche (si può modificare questa impostazione e scegliere come Homepage un'altra applicazione, ad esempio una tra quelle di domotica).

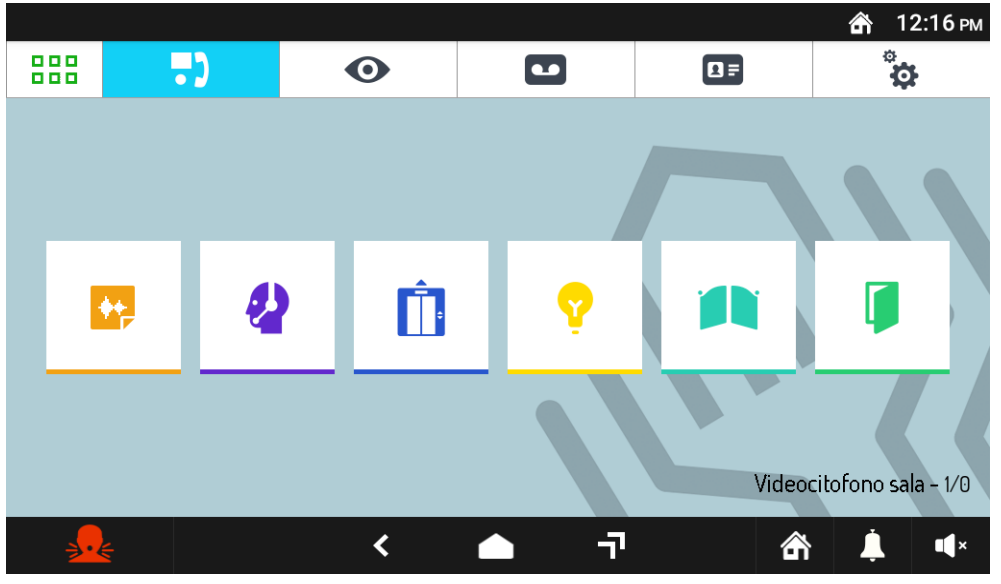

Homepage videocitofonia (predefinita)

In basso a destra è possibile visualizzare il codice utente e il codice ID **(1/0)** configurati sul dispositivo. **Videocitofono sala:** Indica il nome del videocitofono assegnato in fase di configurazione della funzione di rinvio di chiamata tramite l'app CallMe Set.

*Se la funzione non è stata configurata il nome del videocitofono non viene visualizzato.*

**1**: Indica il codice utente (numero di appartamento) in cui è presente il videocitofono.

**0**: Indica il codice ID del videocitofono.

Le funzioni videocitofoniche sono le seguenti:

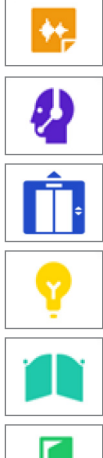

Registrazione di brevi messaggi audio (Post.it)

Chiamata al centralino (se nell'impianto 2Voice è presente un centralino)

Controllo ascensore ((se presente nell'impianto 2Voice un dispositivo Sch. 1083/80 e la funzione è opportunamente configurata.)

Attivazione di una funzione ausiliaria, ad esempio l'accensione delle luci scale (se presente nell'impianto 2Voice un dispositivo Sch. 1083/80 e la funzione è opportunamente configurata.)

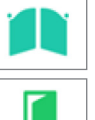

Apertura cancello dell'eventuale passo carraio

Apertura porta pedonale

**ATTENZIONE! Le funzioni disponibili dipendono da come è stato progettato e realizzato l'impianto videocitofonico. È possibile che alcune delle funzioni descritte in seguito non siano disponibili sul proprio impianto. Verificare eventualmente con l'installatore se una determinata funzione è stata prevista o se è possibile implementarla.**

Le altre icone di navigazione della barra superiore permettono di:

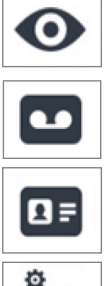

Visualizzare le immagini riprese dalle telecamere dell'impianto

Visualizzare i messaggi audio-video registrati (Segreteria Videocitofonica)

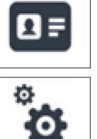

Visualizzare la rubrica dei contatti e il registro delle chiamate

Variare le impostazioni del videocitofono e/o la lingua di funzionamento.

Per cambiare l'applicazione di default toccare l'icona  $\frac{p}{q}$ , posizionata in alto a sinistra, che consente di accedere alla Top Page, quindi toccare l'icona Configurazione  $\mathcal{C}_0$  e infine il menu Homepage.

# <span id="page-5-0"></span>**1.3 COME NAVIGARE TRA LE APPLICAZIONI**

Le varie applicazioni sono accessibili dalla Top Page, toccando la relativa icona.

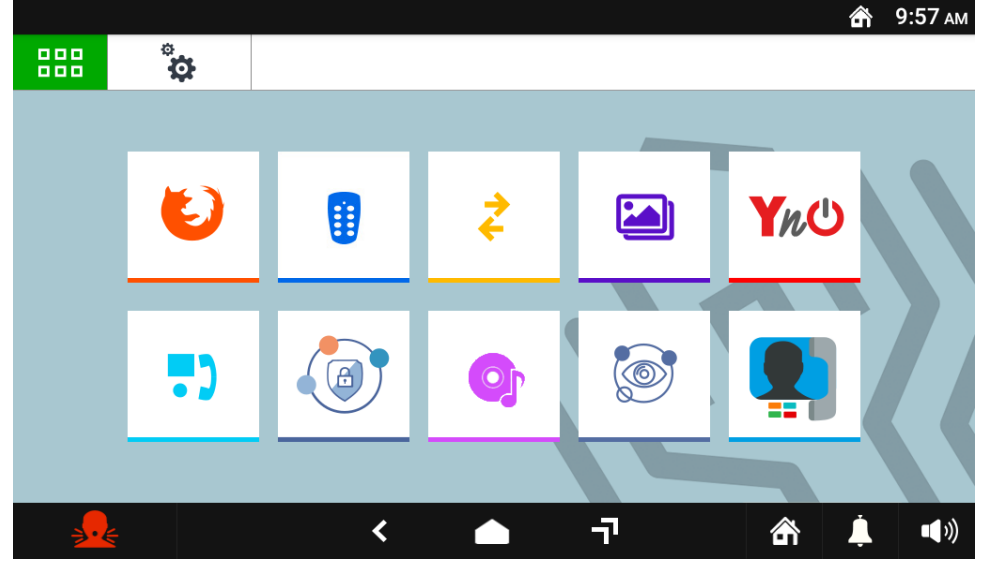

# Esempio di Top Page

Per tutti i dettagli sulle App presenti sul videocitofono vedere i relativi paragrafi nel seguente manuale.

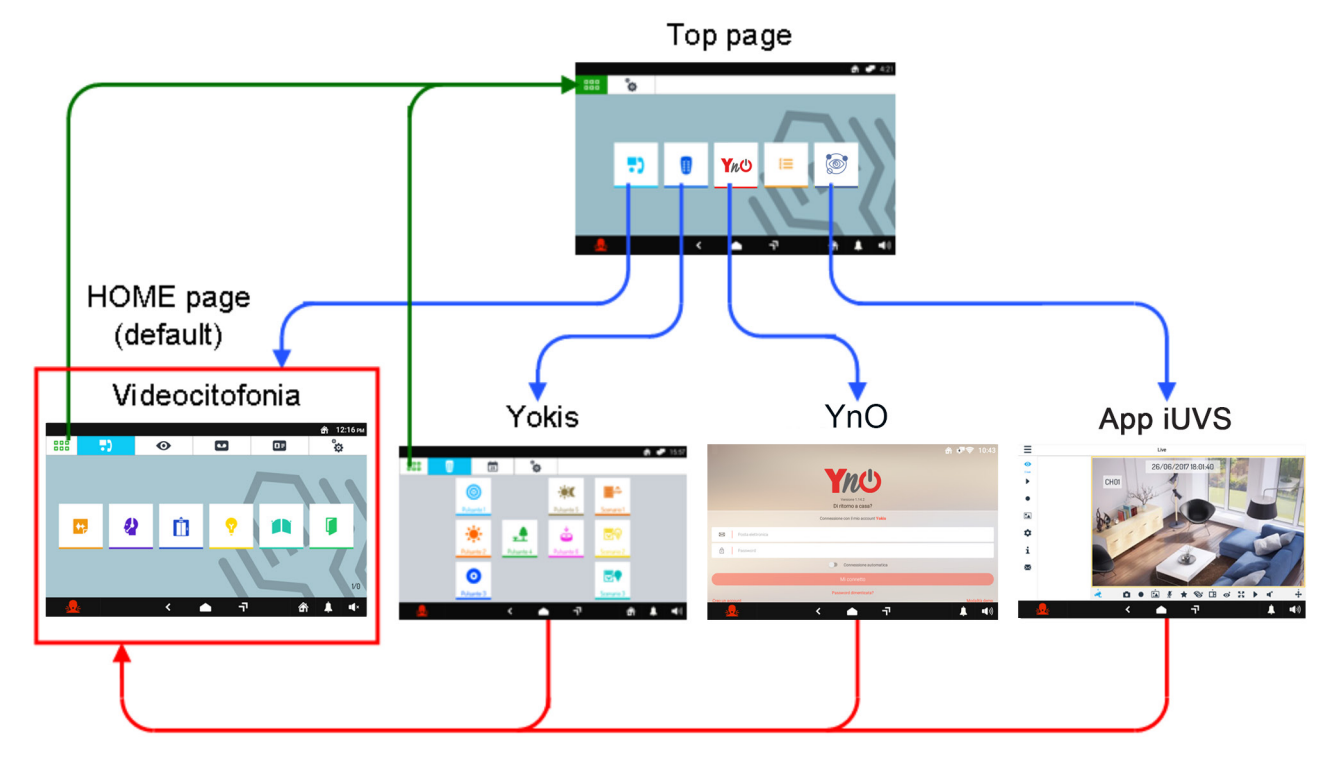

La Homepage predefinita è l'applicazione Videocitofonia, ma può essere sostituita con una delle altre applicazioni usando il menu Configurazione  $\frac{d}{dx}$  della Top Page.

Le altre icone di navigazione nella barra inferiore permettono di:

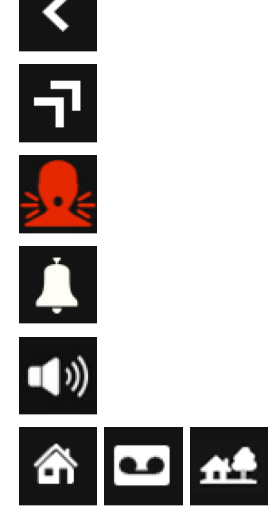

Tornare alla pagina precedente.

Andare alla pagina che elenca le applicazioni aperte di recente.

Inviare una segnalazione di allarme panico (funzione possibile se nell'impianto 2Voice è presente un centralino di portineria).

Silenziare la chiamata (Mute) al videocitofono per un periodo di tempo impostabile a piacere.

Modificare il volume di chiamata.

Impostare i seguenti stati del dispositivo: In casa / Segreteria / Remoto (alternativi fra loro).

# <span id="page-6-0"></span>**1.4 COME INTERPRETARE LE SEGNALAZIONI**

La barra superiore dello schermo mostra, a destra, le informazioni di stato:

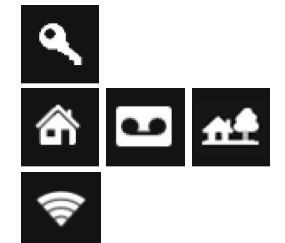

Apertura automatica della porta (se la funzione è attivata).

In casa / Segreteria / Remoto (alternative fra loro).

Collegamento WiFi attivo.

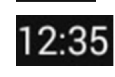

Ora.

Una nuova notifica viene segnalata dal lampeggio del LED blu del tasto Home del Videocitofono e dalla relativa icona in alto a sinistra e dalla corrispondente voce nel menu a scorrimento.

Le possibili notifiche sono:

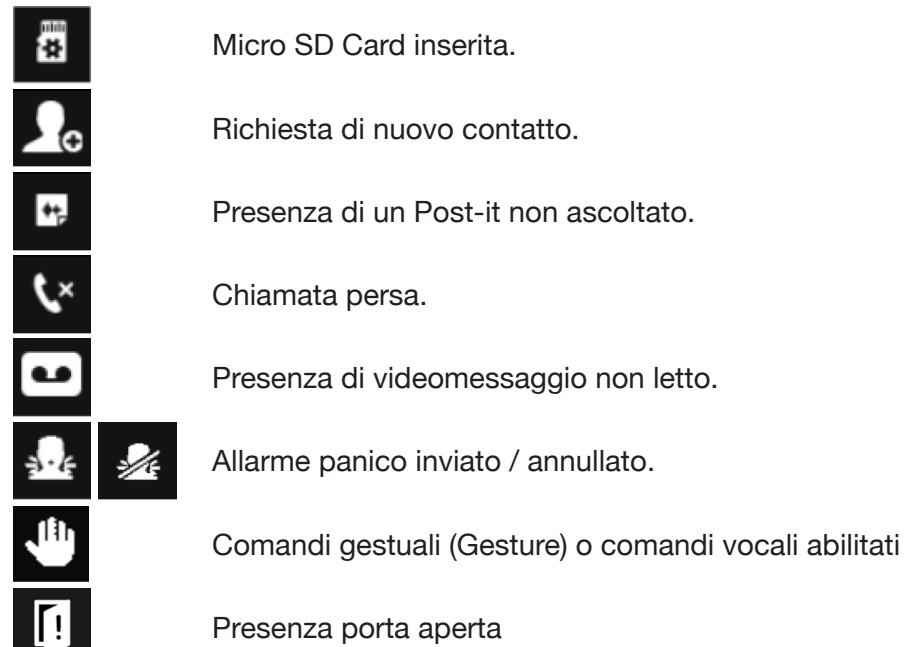

# <span id="page-7-0"></span>**1.5 COME SPEGNERE LO SCHERMO (STAND-BY)**

Per spegnere manualmente lo schermo premere il tasto Home del videocitofono 1760/31 o /33. Lo schermo si spegne automaticamente quando:

- è trascorso il tempo di time-out, che può essere impostato dall'utente (vedere il paragrafo *Configurazioni*  presente nel *[Libretto di configurazione parametri](http://qrcode.urmet.com/default.aspx?prodUrmet=156942&lingua=it)*);
- al termine di una chiamata entrante, se lo schermo era già spento.

# <span id="page-7-1"></span>**1.6 COME INVIARE UN ALLARME**

La segnalazione di allarme panico viene inviata dal videocitofono al centralino di portineria presente nell'impianto. Inoltre la segnalazione di allarme panico viene inviata anche a tutti gli smartphone in cui è stata attivata la funzione di inoltro di chiamata tramite l'app CallMe.

# <span id="page-7-2"></span>**1.6.1 Allarme panico**

Per inviare l'allarme panico:

- Accendere lo schermo, se spento, toccandolo in un punto qualsiasi o premendo il tasto Home del videocitofono.
- Toccare l'icona **presente sullo schermo in basso a sinistra**, a meno che non sia disabilitata nei

parametri di configurazione o non sia presente un centralino nell'impianto (per maggiori informazioni fare riferimento al capitolo *Configurazioni* presente nel *[Libretto di configurazione parametri](http://qrcode.urmet.com/default.aspx?prodUrmet=156942&lingua=it)*).

• Nella pagina di pop-up che si apre premere il pulsante **CONFERMA** per inviare l'allarme.

#### **ATTENZIONE! In ogni caso, anche in assenza di conferma, il messaggio di allarme sarà inviato allo scadere del timeout (5 secondi), a meno di annullare l'invio premendo il pulsante ANNULLA.**

L'allarme panico può essere attivato anche tramite un dispositivo esterno, ad esempio un pulsante, collegato alla morsettiera dietro il videocitofono. In questo caso il messaggio di Allarme Panico verrà inviato direttamente senza nessuna richiesta di conferma di invio.

# **INVIO AL CENTRALINO**

**ATTENZIONE! La funzione Allarme presuppone che:** 

- **l'impianto videocitofonico abbia un centralino;**
- **al centralino ci sia un addetto in servizio;**
- **l'addetto al centralino sia stato debitamente istruito su cosa fare in caso di ricezione di un allarme.**

Dopo aver premuto il pulsante viene inviato al centralino di portineria un allarme panico.

Quando riceve l'allarme Panico, l'addetto al centralino alzando il microtelefono entra in conversazione con il videocitofono. La conversazione può essere interrotta solo dall'addetto al centralino e non ha limiti temporali.

Nel caso in cui il centralinista non rispondesse entro 30 secondi dall'invio dell'allarme panico, sul centralino verrà visualizzata una notifica di allarme. Se il centralinista effettua una chiamata entro 180 secondi dalla ricezione dell'allarme panico, entrerà automaticamente in conversazione con il videocitofono.

#### **INVIO ALL'APP CALLME**

Se sul videocitofono è stata configurata la funzione di inoltro di chiamata, la segnalazione "Allarme Panico" viene inviata anche a tutti gli smartphone su cui è presente l'app CallMe (per tutti i dettagli su come configurare la funzione di inoltro di chiamata fare riferimento al capitolo *Configurare la funzione di inoltro di chiamata* presente nel *[Libretto di configurazione parametri](http://qrcode.urmet.com/default.aspx?prodUrmet=156942&lingua=it)).* Tramite l'app CallMe è possibile effettuare una chiamata di emergenza dallo smartphone all'appartamento che ha inviato la segnalazione di allarme panico.

# <span id="page-8-0"></span>**1.6.2 Allarme tecnologico e allarme intrusione**

L'allarme tecnologico e l'allarme intrusione vengono attivati tramite un dispositivo esterno, ad esempio un pulsante collegato alla morsettiera dietro al videocitofono. Dopo aver premuto il pulsante il videocitofono emette un segnale acustico di conferma e viene inviato al centralino di portineria il relativo allarme.

# <span id="page-8-1"></span>**1.7 FUNZIONE BLOCCA SCHERMO**

Per bloccare lo schermo del videocitofono tenere premuto il tasto Home del videocitofono oppure premere e tenere premuto un punto qualsiasi sul display finché non compare la seguente schermata.

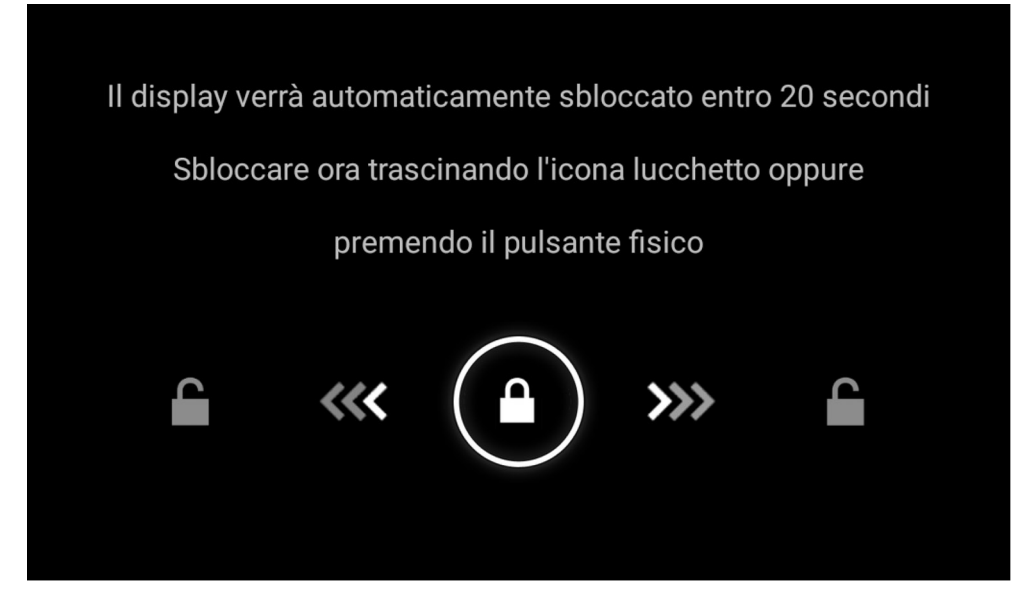

Lo schermo viene inibito per 20 secondi, trascorsi i quali riprende a funzionare.

È possibile sbloccare anticipatamente la funzionalità blocca schermo premendo nuovamente il tasto Home o seguendo le istruzioni che appaiono sullo schermo.

La funzionalità blocca schermo è utile quando si vuole pulire lo schermo, per evitare di attivare involontariamente delle funzioni del Videocitofono.

# <span id="page-8-2"></span>**1.8 COME EFFETTUARE IL RIAVVIO DEL VIDEOCITOFONO**

Per effettuare il riavvio tenere premuto il tasto Home del Videocitofono finché questo non si riavvia.

# <span id="page-9-0"></span>**2. UTILIZZO DEL DISPOSITIVO COME TERMINALE VIDEOCITOFONICO**

L'applicazione Videocitofonia è l'applicazione principale del videocitofono 1760/31 o /33 ed è anche l'Homepage predefinita. L'applicazione trasforma il dispositivo in un terminale videocitofonico evoluto.

Alcune delle seguenti prestazioni possono essere effettuate anche tramite comandi gestuali (Gesture) o tramite comandi vocali. Per maggiori informazioni fare riferimento al "*[Libretto d'uso completo comandi](http://qrcode.urmet.com/default.aspx?prodUrmet=156942&lingua=it)  [gestuali](http://qrcode.urmet.com/default.aspx?prodUrmet=156942&lingua=it)*" o al "*[Libretto d'uso completo comandi vocali](http://qrcode.urmet.com/default.aspx?prodUrmet=156942&lingua=it)*" premendo sul relativo link o scaricando il libretto dal sito *www.urmet.com* alla relativa scheda di prodotto.

# **2.1 COME RISPONDERE A UNA CHIAMATA PROVENIENTE DALL'ESTERNO**

Quando il videocitofono riceve una chiamata videocitofonica esterna squilla e accende lo schermo, che è normalmente spento. Il videocitofono visualizzerà sul display l'immagine del chiamante.

Se nell'appartamento sono presenti uno o più videocitofoni **Slave** alimentati tramite un alimentatore locale e con il parametro video "**Accensione contemporanea**" abilitato su tutti i videocitofoni, quando si riceve una chiamata tutti i videocitofoni visualizzeranno l'immagine del chiamante (per tutti i dettagli fare riferimento al "*Libretto di installazione*" presente a corredo del prodotto dei videocitofoni Slave). Se sono presenti dei videocitofoni Slave alimentati tramite Bus di sistema, solo il videocitofono Master visualizzerà l'immagine del chiamante. Per visualizzare l'immagine del chiamante su un videocitofono Slave premere il relativo pulsante.

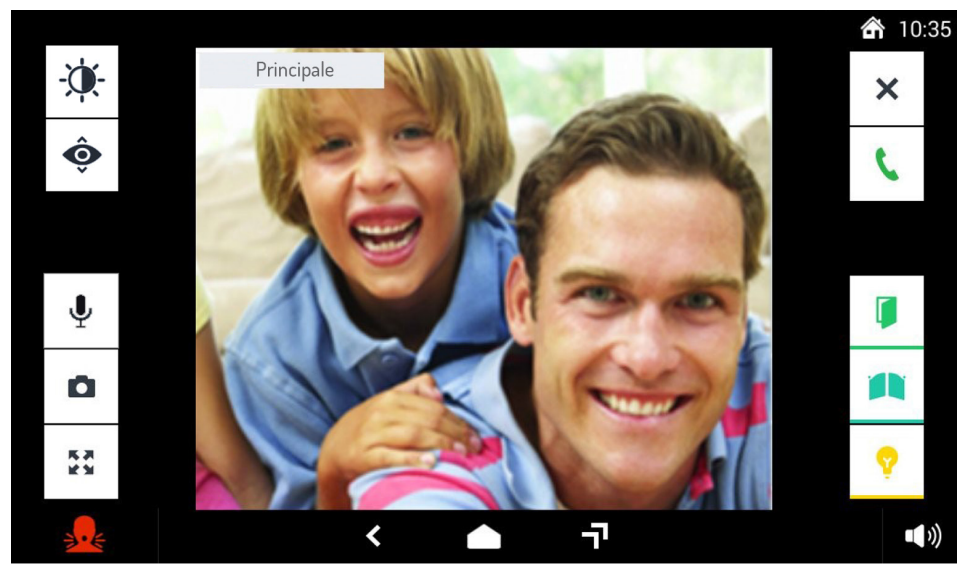

Toccando le varie icone si può:

Rifiutare la chiamata. Se la postazione esterna è un modulo di chiamata appare un messaggio che avvisa che la chiamata è stata rifiutata.

- Rispondere alla chiamata e iniziare la conversazione in vivavoce.
	- Aprire la porta.

Aprire il cancello dell'eventuale passo carraio.

 $\phi$ 

T

×

L

Ŋ

Accesso al menu OSD per la regolazione dei parametri video (luminosità, contrasto e colore). L'icona appare solo se si riceve una chiamata da una postazione di chiamata video.

- Visualizzare l'immagine ripresa dalla eventuale telecamera successiva presente nell'impianto. Ô L'icona appare solo se si riceve una chiamata da una postazione di chiamata video.
- Effettuare un'istantanea dell'immagine visualizzata sullo schermo. L'icona appare solo se si O riceve una chiamata da una postazione di chiamata video.
- Ingrandire o rimpicciolire l'immagine, cambiandone anche l'aspetto da 4:3 a 16:9. L'icona 馬表<br>ピタ appare solo se si riceve una chiamata da una postazione di chiamata video.
- Escludere o riattivare il microfono del Videocitofono, per evitare che chi chiama possa sentire  $\mathbf{\downarrow}$ ciò che si dice. Quando il microfono è escluso l'icona è barrata. L'icona appare solo dopo che si è risposto alla chiamata.

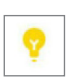

Attivare una funzione ausiliaria, ad esempio l'accensione delle luci scala. Toccando l'icona si apre una finestra di pop-up che elenca le possibili attuazioni. L'icona appare solo se nell'impianto 2Voice è presente un dispositivo Sch. 1083/80 e la funzione è opportunamente configurata.

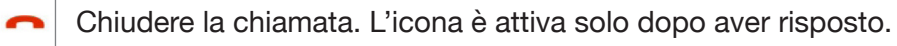

Modificare il volume dell'audio dal posto di chiamata verso il videocitofono (altoparlante videocitofono).

# <span id="page-10-0"></span>**2.1.1 Regolazione su menu OSD (On Screen Display)**

Per accedere al menu OSD, premere il tasto  $\frac{1}{2}$ . durante una chiamata video o in autoinserzione, Sul display viene visualizzata la seguente schermata:

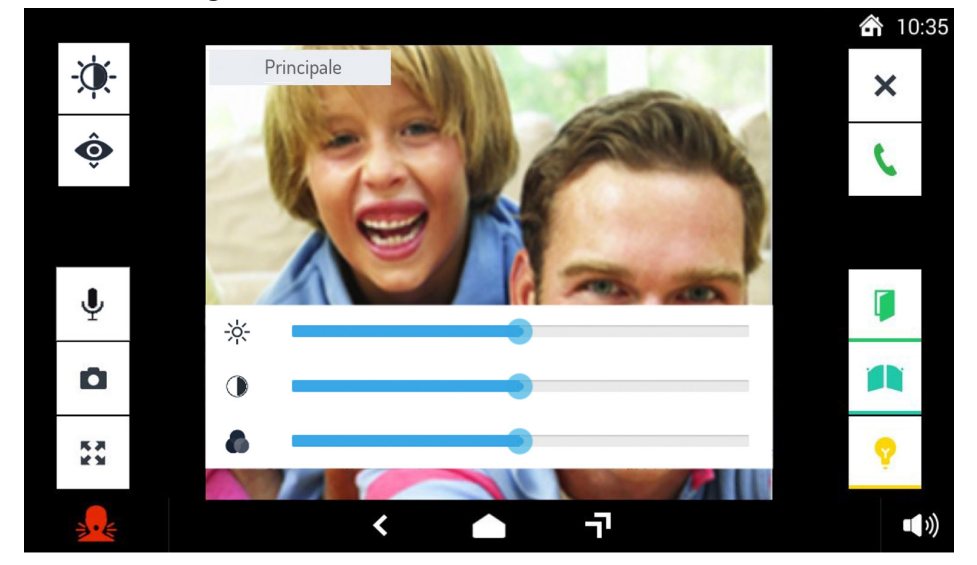

Nel menu OSD è possibile regolare i seguenti parametri:

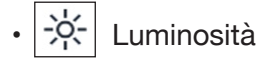

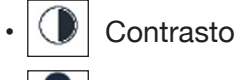

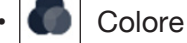

Per regolazione dei parametri, selezionare la barra a scorrimento associata al parametro che si desidera configurare e impostarla al valore desiderato.

# **2.1.2 Come rispondere a una chiamata con l'opzione "Remoto" attiva**

Se nell'appartamento è stata attivata l'opzione "**Remoto**" ed è stata configurata e attivata la funzione di rinvio di chiamata, quando si riceve una chiamata oltre ai videocitofoni squilleranno anche gli smartphone su cui è stata installata l'App CallMe.

Se nell'appartamento sono presenti più videocitofoni Sch. 1760/31 o /33 tutti con il parametro "**Accensione contemporanea**" attivato (fare riferimento al *Libretto di installazione*), sui videocitofoni Slave verrà visualizzata l'immagine del chiamante.

Per maggiori informazioni sulla configurazione della funzione di inoltro di chiamata fare riferimento al capitolo "*Impostazioni di inoltro di chiamata*" presente sul *[Libretto di configurazione parametri](http://qrcode.urmet.com/default.aspx?prodUrmet=156942&lingua=it)*.

# <span id="page-11-0"></span>**2.2 COME RISPONDERE A UNA CHIAMATA PROVENIENTE DAL CENTRALINO**

Quando il videocitofono riceve una chiamata dal centralino squilla e accende lo schermo, che è normalmente spento.

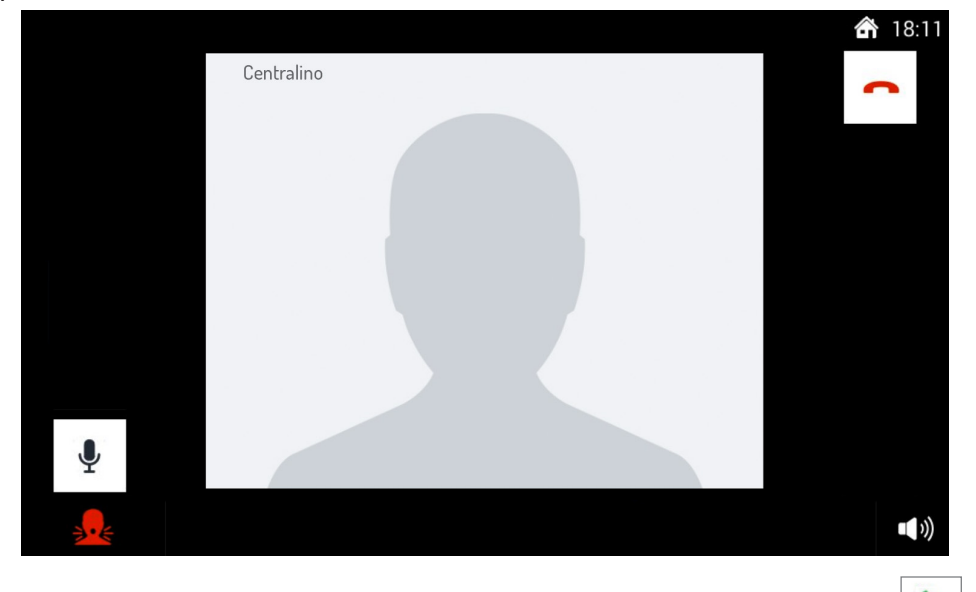

Per rispondere alla chiamata e iniziare la conversazione in viva voce toccare l'icona

Successivamente, dopo aver risposto, toccando le varie icone si può:

Escludere o riattivare il microfono del Videocitofono, per evitare che l'addetto al centralino possa sentire ciò che si dice. Quando il microfono è escluso l'icona è barrata. L'icona appare solo dopo che si è risposto alla chiamata.

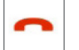

Chiudere la chiamata.

Modificare il volume dell'audio dal centralino verso il Videocitofono (altoparlante videocitofono).

# <span id="page-11-1"></span>**2.3 COME RISPONDERE A UNA CHIAMATA INTERCOMUNICANTE**

Quando il videocitofono riceve una chiamata intercomunicante squilla e accende il display che è normalmente spento.

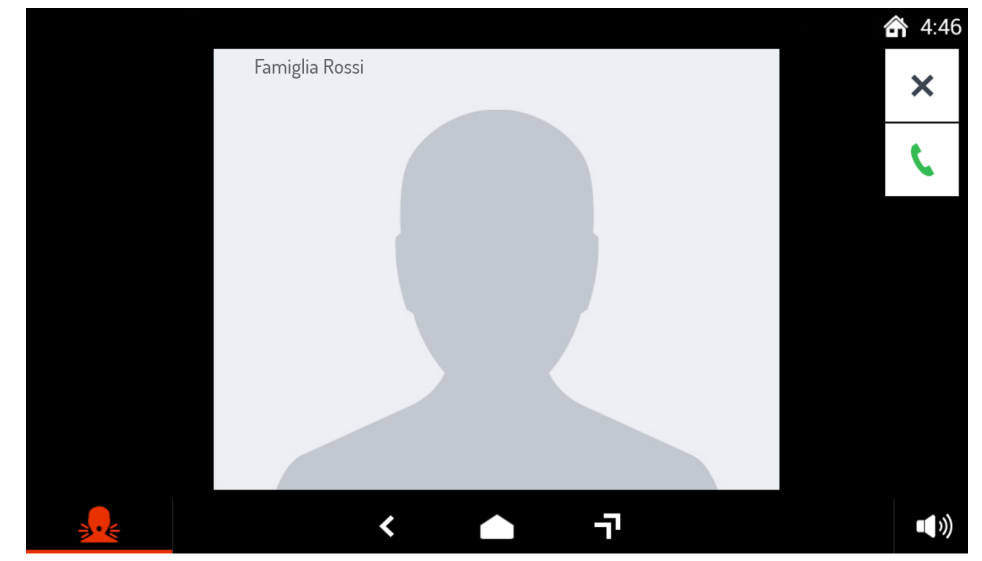

Toccando le varie icone si può:

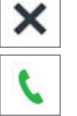

Rifiutare la chiamata. Sul dispositivo chiamante appare il messaggio "Chiamata rifiutata".

Rispondere alla chiamata e iniziare la conversazione intercomunicante in vivavoce.

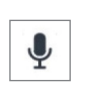

Escludere o riattivare il microfono del videocitofono, per evitare che la persona che ha chiamato possa sentire ciò che si dice. Quando il microfono è escluso l'icona è barrata. L'icona appare solo dopo che si è risposto alla chiamata.

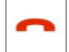

Chiudere la chiamata.

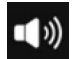

Modificare il volume dell'audio in ricezione.

# 2.4 ATTIVAZIONE FONIA CON PRESSIONE DEL TASTO **| 9** | (MODALITÀ PUSH TO **TALK)**

Se la comunicazione tra la pulsantiera e il videocitofono risulta disturbata o assente, accertarsi di aver rimosso la pellicola trasparente che ricopre il display del videocitofono. Nel caso la pellicola sia stata rimossa e si riscontrano ancora disturbi sull'audio è possibile attivare i due canali di fonia (verso l'interno e verso l'esterno) singolarmente. Dopo aver ricevuto una chiamata, premere brevemente il tasto  $\vert \cdot \vert$  per attivare la fonia del posto esterno, in seguito se viene mantenuto premuto il tasto  $\|\psi\|$  si attiva il canale

audio verso l'esterno e si può parlare al chiamante. Per ascoltare occorre rilasciare il tasto .

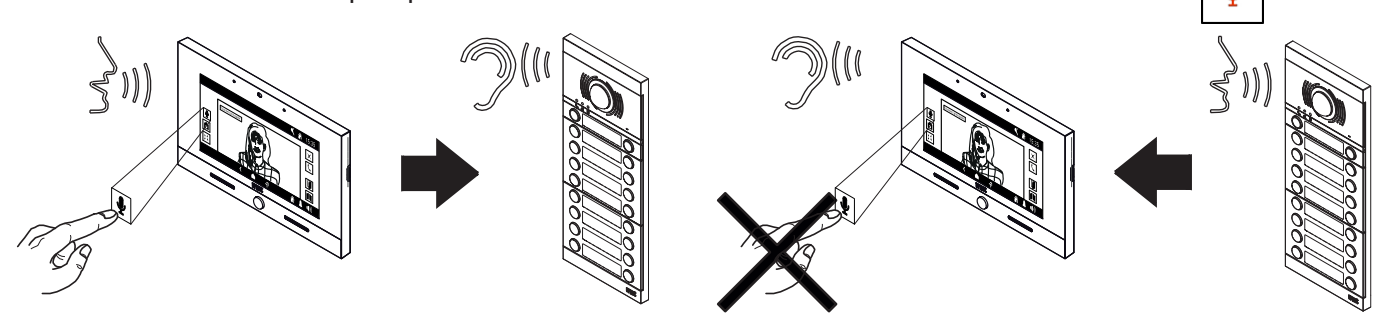

**ATTENZIONE!** Con la modalità "Push to talk" attiva non è disponibile attivare o disattivare il microfono del videocitofono.

È possibile attivare la modalità "Push to talk" dal menu di configurazione del videocitofono (vedere *[Libretto di configurazione parametri](http://qrcode.urmet.com/default.aspx?prodUrmet=156942&lingua=it)* al capitolo "*Audio*").

# <span id="page-12-0"></span>**2.5 COME ACCEDERE ALLE FUNZIONI VIDEOCITOFONICHE**

Accendere lo schermo toccando un punto qualsiasi o premendo il tasto Home del Videocitofono. Viene visualizzata la Homepage, che corrisponde alla pagina principale della Videocitofonia, se si è mantenuta la configurazione di default.

Se si è scelta una Homepage diversa da Videocitofonia andare alla Top Page e premere sull'applicazione

Videocitofonia  $\Box$ 

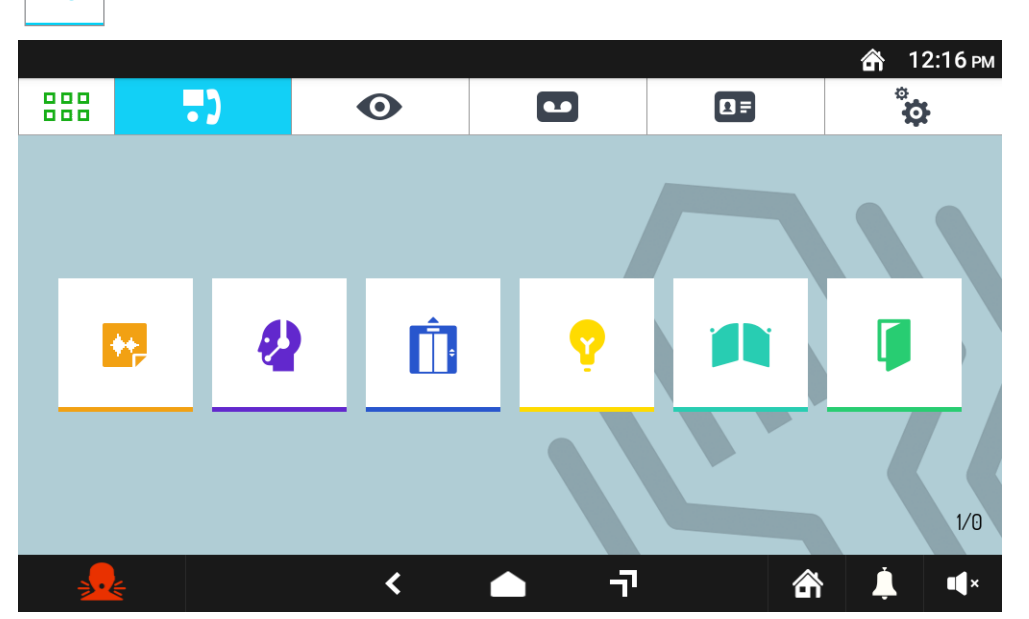

La pagina Videocitofonia mostra le funzioni utilizzabili. Selezionare la funzione videocitofonica desiderata premendo sulla relativa icona.

# **2.6 COME UTILIZZARE I MESSAGGI AUDIO ("POST-IT" VOCALI)**

Il Videocitofono permette di registrare brevi messaggi audio che possono essere successivamente ascoltati dalle persone che rientrano a casa o in ufficio.

Per registrare o ascoltare i messaggi:

• Accedere alla pagina principale dell'applicazione Videocitofonia e premere sull'icona **Messaggi Audio** 

 $\leftarrow$ .

Si apre una finestra di pop-up che permette di registrare e ascoltare i messaggi. Per chiudere la finestra di pop-up toccare l'icona **X** in alto a destra.

# <span id="page-13-0"></span>**2.6.1 Come registrare un messaggio audio**

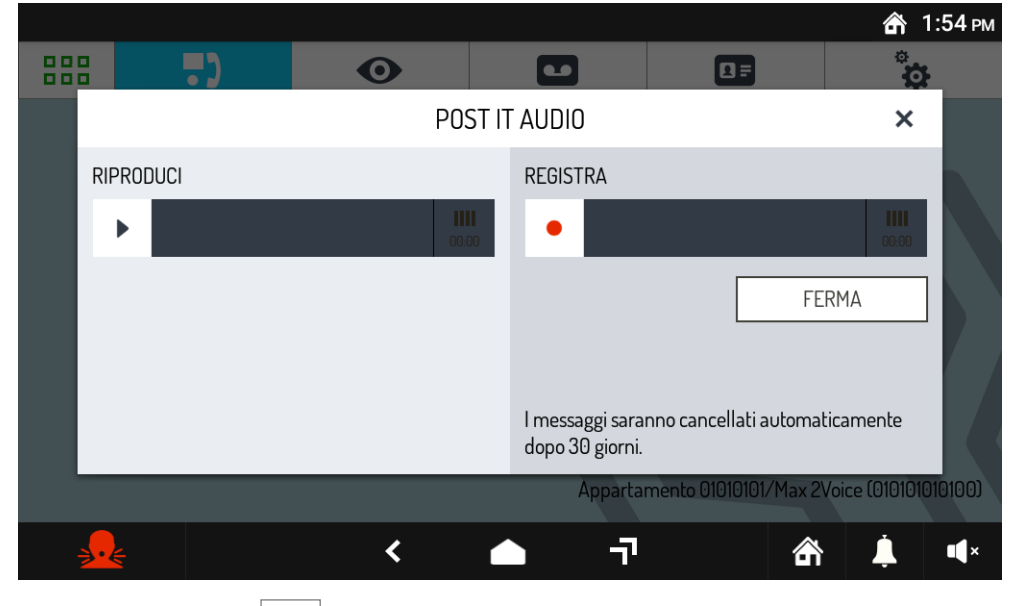

Premere sull'icona **REGISTRA p** per iniziare una nuova registrazione. La durata massima del

messaggio è 10 secondi. Il tempo di registrazione rimanente è visualizzato da una barra a scorrimento. Per interrompere in anticipo la registrazione premere sul pulsante **FERMA**.

Al termine della registrazione il messaggio viene salvato automaticamente, con data e ora della registrazione, il LED del tasto Home inizia a lampeggiare e compare una notifica sulla relativa icona. Il messaggio registrato viene automaticamente cancellato dopo 30 giorni.

# <span id="page-13-1"></span>**2.6.2 Come ascoltare un messaggio audio**

La presenza di nuovi messaggi audio viene segnalata da:

- lampeggio del LED blu del tasto Home;
- presenza di un numero in basso a destra nell'icona della funzione Messaggi audio  $\|\cdot\|$  (il numero indica quanti nuovi messaggi ci sono).

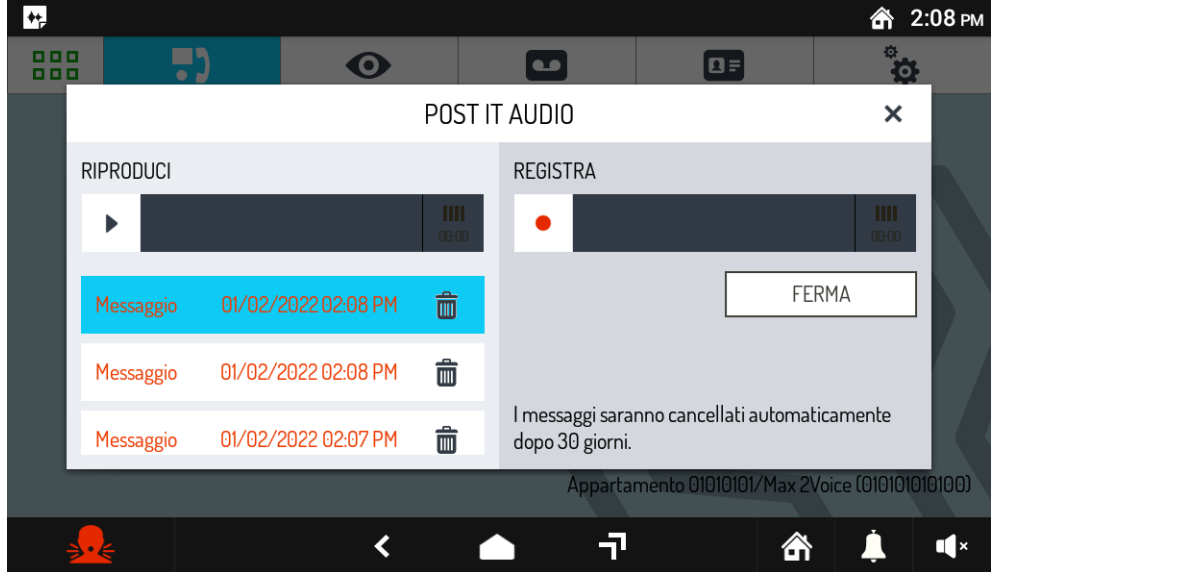

Per ascoltare un messaggio premere sull'icona  $\|\cdot\|$ . I messaggi sono elencati per data e ora.

Selezionare il messaggio desiderato e premere sull'icona **RIPRODUCI** per far partire la riproduzione. Non è possibile interrompere la riproduzione prima che finisca.

Toccare sull'icona  $\frac{1}{m}$  per cancellare il messaggio.

Quando non ci sono più nuovi messaggi da ascoltare il LED del tasto Home si spegne e l'icona della

funzione Messaggi audio torna allo stato di default

# <span id="page-14-0"></span>**2.7 COME CHIAMARE IL CENTRALINO**

Se l'impianto videocitofonico è predisposto, è possibile effettuare una chiamata al centralino.

- Accedere alla pagina principale dell'applicazione Videocitofonia.
- Premere sull'icona  $\bullet$

La chiamata viene inoltrata ai soli centralini di competenza. Se l'addetto non può rispondere, ad esempio perché è assente, la chiamata viene memorizzata nelle chiamate perse.

# **2.8 COME CHIAMARE L'ASCENSORE**

Se l'impianto videocitofonico è opportunamente configurato (per maggiori informazioni fare riferimento al *[Libretto di configurazione parametri](http://qrcode.urmet.com/default.aspx?prodUrmet=156942&lingua=it)*), è possibile controllare l'ascensore premendo sul relativo pulsante.

- Accedere alla pagina principale dell'applicazione Videocitofonia .
- Premere l'icona

Viene visualizzata la seguente schermata:

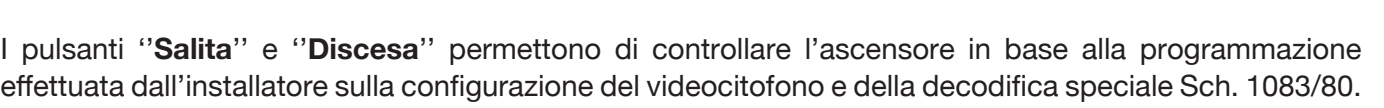

# <span id="page-14-1"></span>**2.9 COME ATTIVARE UNA FUNZIONE SPECIALE**

Se l'impianto videocitofonico è dotato di una decodifica speciale correttamente configurata Sch. 1083/80, è possibile attivare una funzione speciale (ad esempio: luci scala, luci giardino, etc.).

- Accedere alla pagina principale dell'applicazione Videocitofonia.
- Premere sull'icona
	-

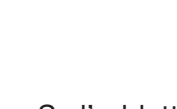

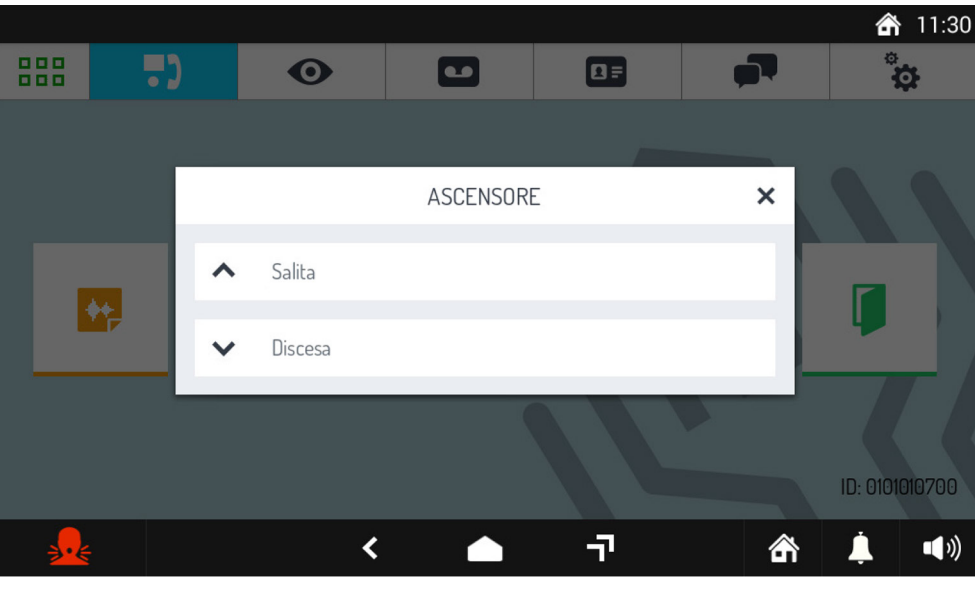

- 
- 

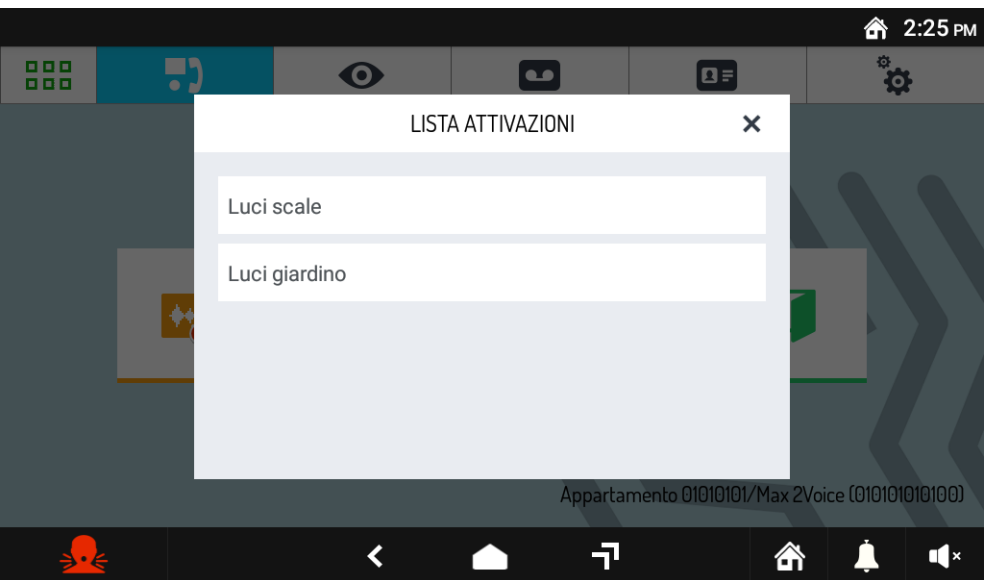

- Si apre una finestra di pop-up che elenca le possibili attuazioni. Premere sull'attuazione desiderata per attivarla.
- Per chiudere la finestra di pop-up premere sull'icona **X** in alto a destra.

Si possono attivare le stesse funzioni speciali anche premendo l'analoga icona presente nella schermata che appare quando si risponde a una chiamata dall'esterno (vedere paragrafo "*Come rispondere a una chiamata proveniente dall'esterno*").

# **2.10 COME APRIRE LA PORTA D'INGRESSO QUANDO NON SI È IN CHIAMATA**

Se opportunamente configurata, è possibile aprire la porta d'ingresso anche quando non si viene chiamati da una postazione esterna.

Accedere alla pagina principale dell'applicazione Videocitofonia.

Premere sull'icona  $\begin{bmatrix} 1 \\ 1 \end{bmatrix}$ . L'invio del comando, non la sua esecuzione, viene confermato da un

messaggio in pop-up.

# **2.11 COME APRIRE IL PASSO CARRAIO QUANDO NON SI È IN CHIAMATA**

Se opportunamente configurato, è possibile aprire il passo carraio anche quando non si viene chiamati da una postazione esterna.

- Accedere alla pagina principale dell'applicazione Videocitofonia.
- 

messaggio in pop-up.

 $\lceil \cdot \rceil$ Toccare l'icona  $\lceil \cdot \rceil$  . L'invio del comando, non la sua esecuzione, viene confermato da un

# <span id="page-15-0"></span>**2.12 COME ATTIVARE LA SEGRETERIA VIDEOCITOFONICA**

Per attivare la segreteria videocitofonica:

Premere l'icona **posizionata in basso a destra.** 

- Selezionare l'icona **CO** SEGRETERIA.
- L'icona visualizzata cambia da  $\bigcap$

Da questo momento in avanti, tutte le chiamate dalla postazione esterna faranno squillare il videocitofono e verranno registrate. L'utente, se vuole, può sempre rispondere alla chiamata durante la registrazione. In quest'ultimo caso la registrazione non viene memorizzata.

La segreteria videocitofonica può essere impostata secondo 3 modalità differenti:

- in fase di chiamata sul videocitofono si attiva immediatamente la registrazione;
- in fase di chiamata sulla postazione esterna viene riprodotto un messaggio audio personalizzato;
- in fase di chiamata sulla postazione esterna viene riprodotto un messaggio audio personalizzato e quindi un beep dopo il quale lasciare un messaggio.

Per maggiori dettagli vedere il capitolo "*Configurazioni*" presente sul *[Libretto di configurazione](http://qrcode.urmet.com/default.aspx?prodUrmet=156942&lingua=it)  [parametri](http://qrcode.urmet.com/default.aspx?prodUrmet=156942&lingua=it)*.

# <span id="page-16-0"></span>**2.13 COME DISATTIVARE LA SEGRETERIA VIDEOCITOFONICA**

- Per disattivare la segreteria videocitofonica:
- Premere l'icona posizionata in basso a destra.
- Selezionare l'icona **IN CASA.**
- L'icona visualizzata cambia

Da questo momento in avanti tutte le chiamate dalla postazione esterna non verranno registrate.

# **2.14 COME ATTIVARE LA MODALITÀ "REMOTO"**

La modalità "Remoto" permette l'inoltro di chiamata audio/video oppure solo audio verso uno smartphone con sistema operativo Android oppure IOS.

**ATTENZIONE!** È necessario che la funzione di inoltro di chiamata sia stata configurata e attivata sul videocitofono per poter abilitare la modalità (per maggiori informazioni fare riferimento al capitolo "*Configurare la funzione di inoltro di chiamata*" presente sul *[Libretto di configurazione parametri](http://qrcode.urmet.com/default.aspx?prodUrmet=156942&lingua=it)*).

Per attivare la modalità "Remoto":

- Premere l'icona posizionata in basso a destra.
- Selezionare l'icona **REMOTO**.
- L'icona visualizzata cambia da

Da questo momento in avanti oltre ai videocitofoni squilleranno anche gli smartphone su cui è stata installata e configurata l'App CallMe.

# **2.15 COME DISATTIVARE LA MODALITÀ "REMOTO"**

Per disattivare la modalità "Remoto":

- Premere l'icona **quel** posizionata in basso a destra.
- Selezionare l'icona **IN CASA**.
- 
- $\bullet$  L'icona visualizzata cambia da  $\bullet$

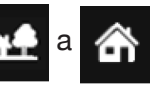

Da questo momento in avanti le chiamate non verranno più inoltrate agli smartphone su cui è stata installata e configurata l'App CallMe, verranno inoltrate solamente le notifiche di allarme panico inviate dal videocitofono presente nell'appartamento.

# <span id="page-16-1"></span>**2.16 COME VISUALIZZARE LE CHIAMATE IN SEGRETERIA**

Per visualizzare le chiamate presenti in segreteria:

- Accedere alla pagina principale dell'applicazione Videocitofonia ...
- Premere l'icona  $\left| \bullet \right|$ . Se ci sono nuove chiamate in segreteria appare il loro numero in un cerchio rosso a fianco all'icona.

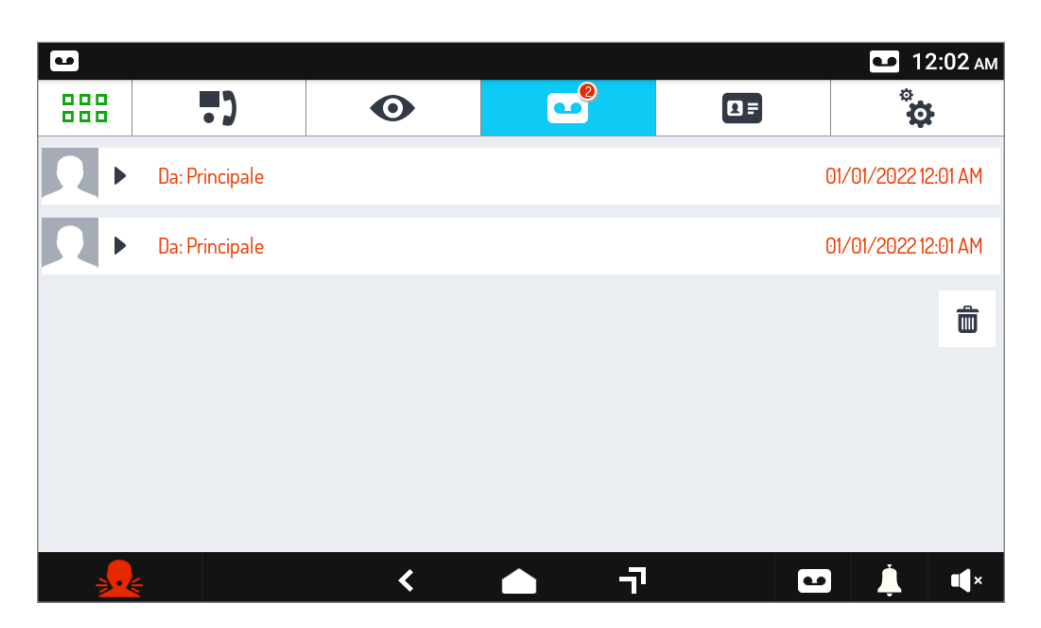

Si apre l'elenco delle chiamate in segreteria, ognuna identificata dal nome della postazione esterna che ha chiamato e da data e ora di chiamata.

Selezionare la chiamata che si vuole esaminare. Si apre una finestra di pop-up. Premere il pulsante

per ascoltare la registrazione, il pulsante  $\mathbf x$  per chiudere la finestra.

# **2.16.1 Come cancellare una o più registrazioni in segreteria**

Per cancellare una o più registrazioni:

- Aprire l'elenco delle chiamate in segreteria (vedere paragrafo precedente).
- Premere il pulsante
- Selezionare la o le registrazioni che si vogliono cancellare (il pulsante **SELEZIONA TUTTI** seleziona tutte le registrazioni memorizzate).
- Premere il pulsante **ELIMINA** per cancellare definitivamente le registrazioni, il pulsante **ANNULLA**  permette di annullare l'operazione senza cancellare registrazioni.

# <span id="page-17-0"></span>**2.17 FUNZIONE MUTE**

Questa funzione permette di escludere la suoneria di chiamata sul videocitofono e le eventuali suonerie supplementari connesse.

- Premere l'icona  $\blacksquare$  in basso a destra.
- Si apre una finestra in pop-up con i tempi di durata della funzione MUTE disponibili:
	- 15 minuti;
	- 30 minuti;
	- 1 ora;
	- $-2$  ore;
	- $-4$  ore;
	- 8 ore;
	- 24 ore;
	- Permanente.
- Premere l'icona corrispondente al tempo che si vuole impostare.
- La finestra di pop-up si chiude e l'icona cambia da  $\blacksquare$  a  $\blacksquare$  , per indicare che la modalità MUTE è attiva.

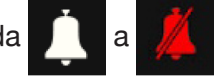

Da questo momento in avanti, tutte le chiamate verranno ricevute ma il videocitofono non squillerà. Allo scadere del tempo della funzione MUTE, il videocitofono tornerà a squillare normalmente alle chiamate, senza bisogno di alcun intervento.

La funzione MUTE può essere interrotta anticipatamente, nel seguente modo:

• Premere l'icona  $\mathbb{Z}$  in basso a destra.

• Si apre una finestra in pop-up con indicato il tempo rimanente della funzione MUTE.

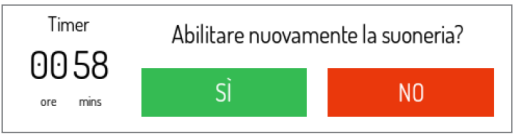

• Per interrompere la funzione MUTE e riabilitare la suoneria premere il pulsante **Sì**.

# <span id="page-18-0"></span>**2.18 INDICAZIONE PORTA APERTA**

Il videocitofono è provvisto dell'icona  $\|\cdot\|$ , presente nella barra superiore del display, che indica se su

uno o più ingressi la porta è rimasta aperta. La condizione di porta aperta viene segnalata dalle postazioni di chiamata solamente se la durata di tale evento è di almeno 30 secondi.

*La prestazione deve essere abilitata dall'installatore in fase di configurazione del videocitofono.*

La prestazione è relativa allo stato del morsetto SP delle postazioni di chiamata e necessita di un sensore porta aperta.

**ATTENZIONE!** L'indicazione della porta aperta viene visualizzata solamente sui videocitofoni su cui è stata effettuata l'apertura della porta a seguito dell'ultima chiamata ricevuta.

*Oltre alla visualizzazione dell'icona sul display, sul videocitofono il led del tasto Home lampeggia.*

Quando la porta o le eventuali porte rimaste aperte vengono chiuse, l'icona non sarà più visibile sul display e il led di segnalazione smetterà di lampeggiare.

# <span id="page-18-1"></span>**2.19 COME EFFETTUARE UNA CHIAMATA INTERCOMUNICANTE**

Per effettuare una chiamata intercomunicante con un altro videocitofono seguire la seguente procedura:

- Accedere alla pagina principale dell'applicazione Videocitofonia
- **Premere l'icona 1**

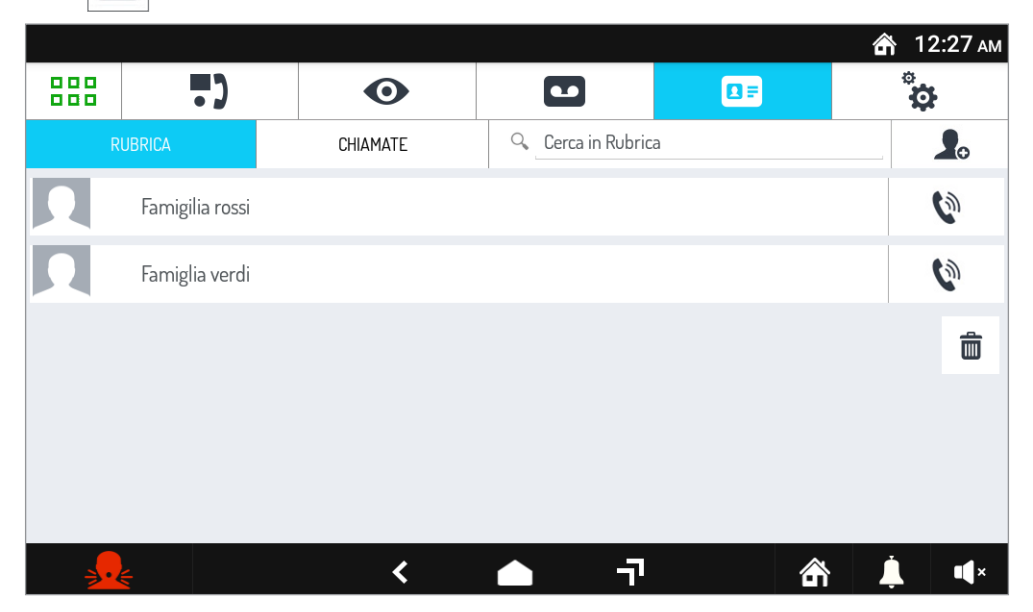

• Viene visualizzata la rubrica dei contatti dove sono riportati i contatti aggiunti dall'utente.

Per poter aggiungere un nuovo contatto seguire la procedura illustrata nel paragrafo "*[Come aggiungere](#page-21-0)  [nuovi contatti alla rubrica](#page-21-0)*".

• Per chiamare un contatto presente in rubrica premere l'icona  $\|\psi\|$  posta a fianco del nominativo.

• Lo schermo visualizzerà la seguente schermata e viene avviata la chiamata.

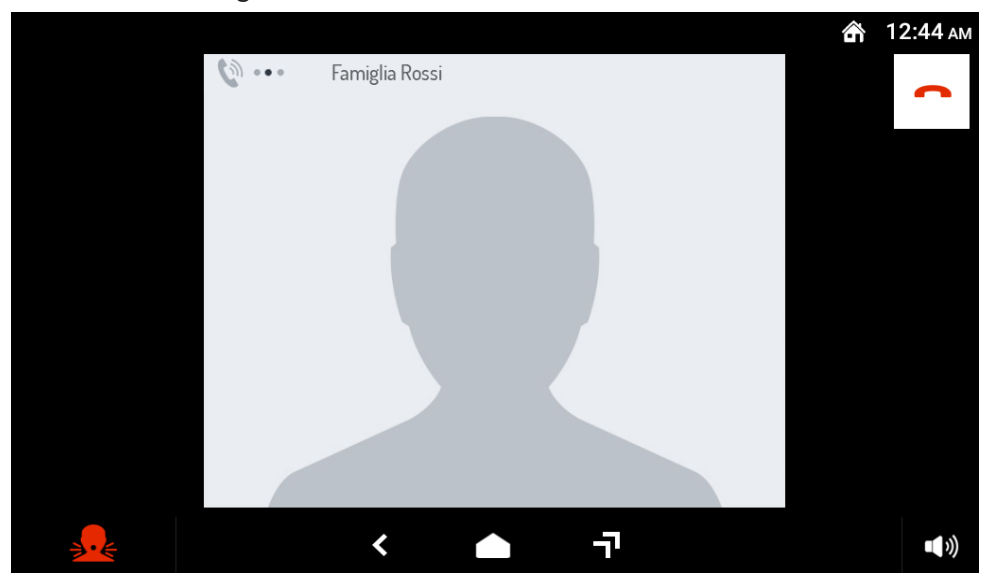

Per l'utilizzo delle icone presenti nella schermata si veda il paragrafo "*[Come rispondere a una chiamata](#page-11-1) [intercomunicante](#page-11-1)*".

- Se il chiamato risponde, si attiva una semplice comunicazione vocale.
- Se il chiamato non risponde la chiamata si interrompe automaticamente. Si può interrompere anticipatamente la chiamata premendo l'icona .
- Se il chiamato è già in conversazione con un altro utente (linea occupata) la chiamata viene terminata, il videocitofono emette 4 beep e sul display viene visualizzato un messaggio pop-up con l'indicazione "**OCCUPATO**".

#### <span id="page-19-0"></span>**2.20 COME ESAMINARE IL REGISTRO DELLE CHIAMATE**

Per esaminare il registro delle chiamate ricevute ed effettuate seguire la seguente procedura.

- Accedere alla pagina principale dell'applicazione Videocitofonia ...
- Premere l'icona  $\boxed{1}$

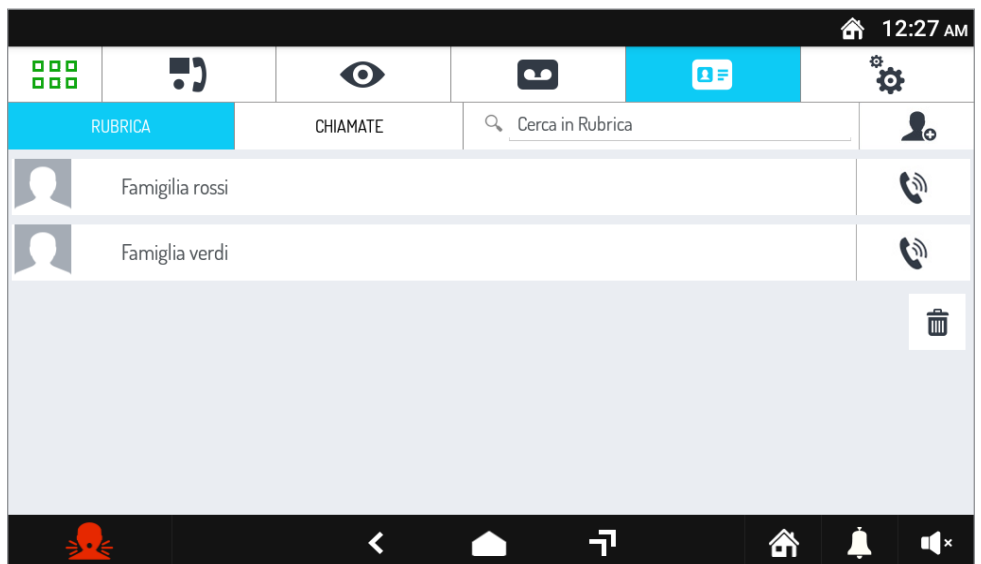

- Viene visualizzata la rubrica dei contatti, premere sul pulsante **CHIAMATE**.
- Si apre una pagina dove sono elencate, in ordine cronologico: le chiamate ricevute, effettuate e perse.

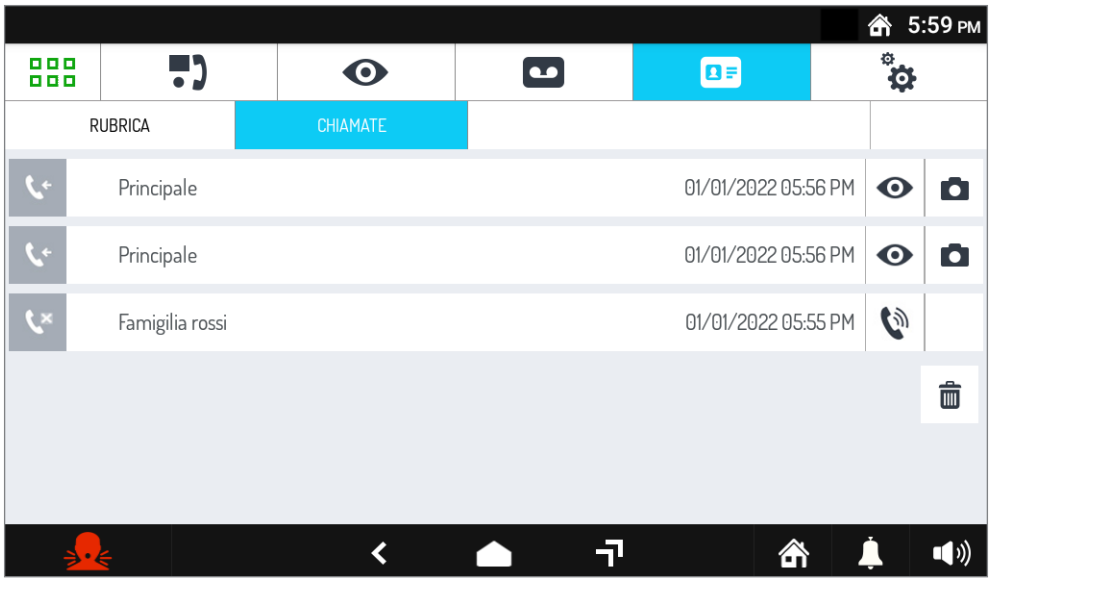

Per ogni chiamata sono mostrate:

- Un'icona che evidenzia se la chiamata era entrante  $\|\cdot\|$ , uscente  $\|\cdot\|$  o se è stata persa .
	-
- L'identificativo o nominativo del chiamante o del chiamato.
- Data e ora della chiamata.

Nel caso il contatto fosse un altro videocitofono o un centralino appare la seguente icona  $\mathbb{Q}$ , che consente di richiamarlo direttamente. Per dettagli sulla procedura di chiamata vedere il paragrafo "*[Come](#page-18-1)  [effettuare una chiamata intercomunicante](#page-18-1)*" o il paragrafo "*[Come chiamare il centralino](#page-14-0)*".

Nel caso il contatto fosse una postazione di chiamata video appaiono le seguenti icone:

 $\bullet$  permette di effettuare un'autoinserzione sulla postazione di chiamata.

**• permette di visualizzare la screenshot effettuata dalla postazione di chiamata quando** viene premuto il pulsante per avviare la chiamata.

# <span id="page-20-0"></span>**2.21 COME CERCARE UN NOMINATIVO IN RUBRICA**

Nella rubrica i nominativi sono elencati in ordine alfabetico. Per evitare di scorrere tutto l'elenco, è possibile utilizzare la funzione di ricerca diretta per trovare un nominativo.

- Accedere alla pagina principale dell'applicazione Videocitofonia
- Premere l'icona **1F**

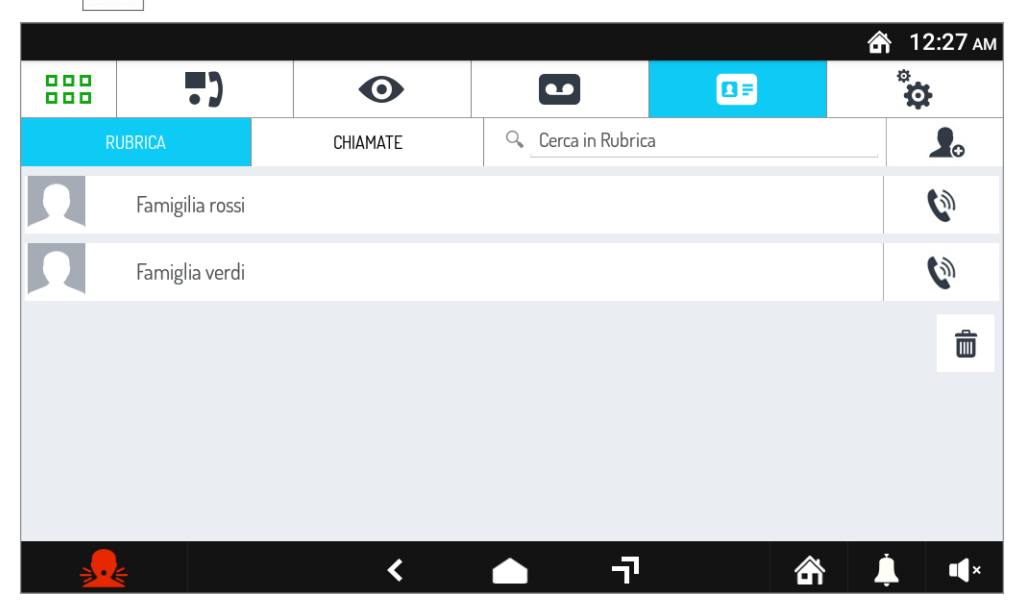

- Viene visualizzata la rubrica dei contatti. Premere sulla dicitura "**Cerca in Rubrica**" in alto a destra.
- Sullo schermo viene visualizzata una tastiera virtuale, con cui si può digitare il nome cercato. Man mano che si aggiungono caratteri vengono elencati solo i nominativi che rispettano la sequenza di caratteri inserita. Appena appare il nominativo cercato è possibile selezionarlo premendolo. Non occorre completare il nominativo prima di selezionarlo.
- Toccando l'icona **X** nel campo "**Cerca in Rubrica**" si cancellano tutti i caratteri inseriti e si esce dalla funzione di ricerca.

# <span id="page-21-0"></span>**2.22 COME AGGIUNGERE NUOVI CONTATTI ALLA RUBRICA**

È possibile aggiungere nuovi contatti alla rubrica.

- Accedere alla pagina principale dell'applicazione Videocitofonia .
- Premere l'icona **1**:

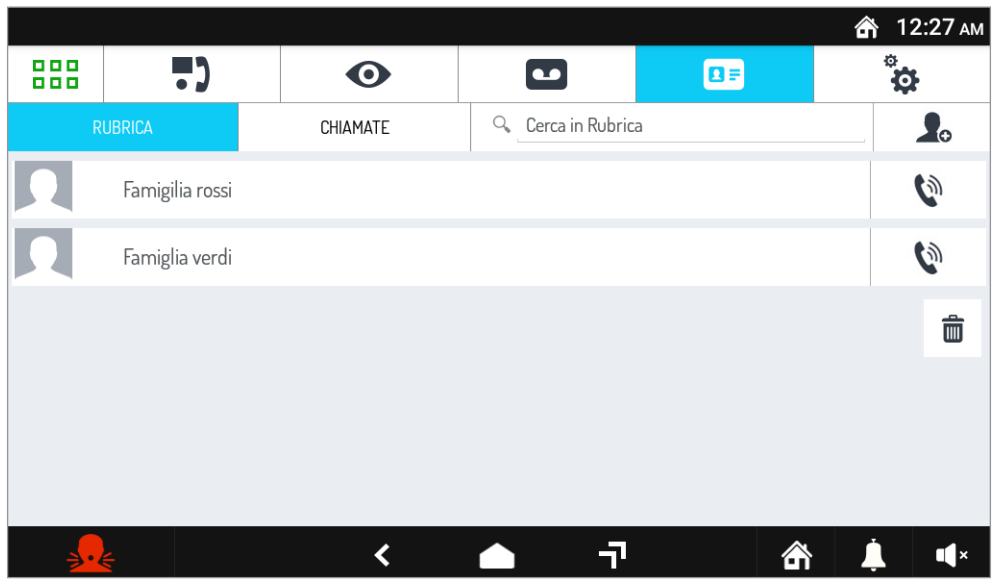

- Viene visualizzata la rubrica dei Contatti. Premere l'icona .
- Si apre la schermata di richiesta di inserimento di un nuovo contatto.

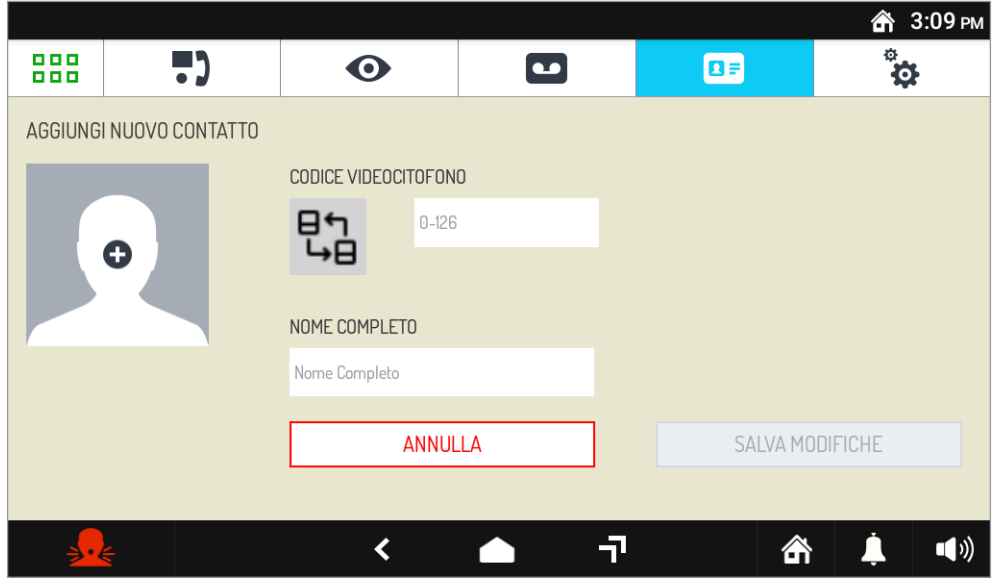

**1. Tipologia di contatto**

Selezionare la seguente icona  $\begin{bmatrix} 1 \\ 1 \end{bmatrix}$  per modificare la tipologia di contatto.

• Contatto esterno: chiamata a un videocitofono presente in un altro appartamento ma all'interno

della stessa colonna videocitofonica

• Contatto interno: chiamata a un videocitofono presente nello stesso appartamento

#### **2. Codice ID del videocitofono**

Selezionare la casella di testo  $\vert_{0\text{-}126}$  | per inserire il codice ID del videocitofono.

- Per i contatti esterni i codici ammissibili vanno da 0 a126
- Per i contatti interni i codici ammissibili vanno da 0 a 3

Utilizzare la tastiera virtuale e inserire il codice ID del videocitofono.

#### **3. Nome contatto**

Selezionare la casella di testo Nome Completo  $\vert$  per inserire il nome del contatto che apparire in rubrica.

Utilizzare la tastiera virtuale e inserire il nome del contatto.

- Nella finestra di inserimento dati appare l'icona **AVANTI** con cui viene confermato il dato inserito e consente di passare al campo successivo.
- È inoltre possibile aggiungere alla richiesta un'immagine, toccando l'icona . Il si apre una finestra

di pop-up attraverso cui si può utilizzare un'immagine catturata dalla videocamera oppure utilizzarne una contenuta nella memoria interna.

• Dopo aver compilato tutti i campi premere il tasto  $\vert$  salvare il salvare il contatto in rubrica. Premere il tasto **per annullare e ritornare alla pagina dei contatti.** 

Toccando l'icona  $\left| \right|$  in basso a sinistra si torna alla rubrica.

# <span id="page-22-0"></span>**2.23 AUTOINSERZIONE**

Per effettuare l'autoinserzione, ovvero visualizzare le immagini riprese dalle telecamere delle postazioni di chiamata esterne o da altre telecamere dell'impianto, seguire la seguente procedura:

- Accedere alla pagina principale dell'applicazione Videocitofonia
- Premere l'icona  $\bigcirc$  sul menù di selezione superiore.

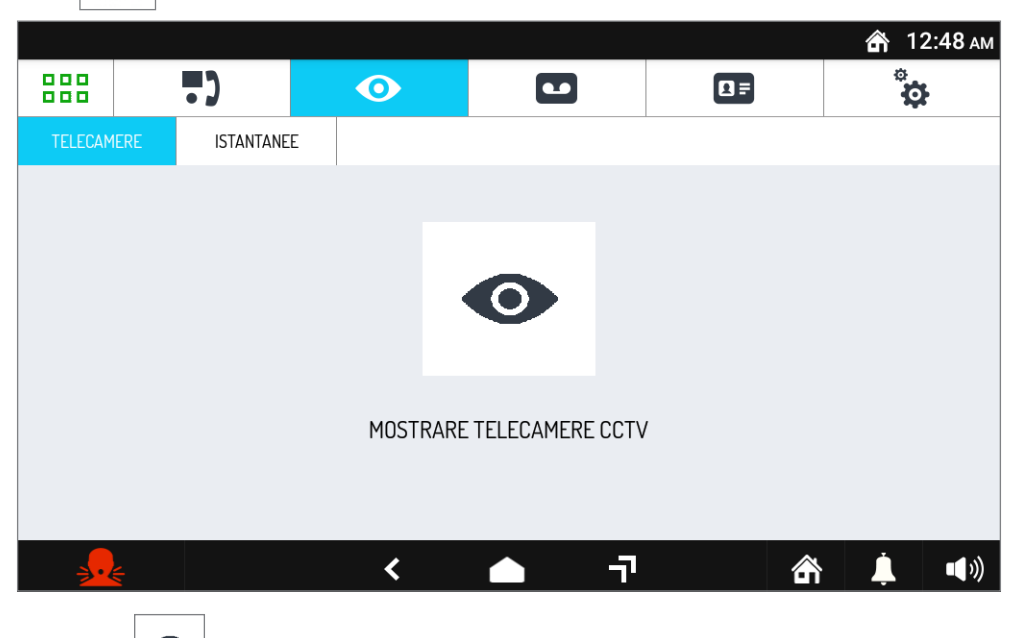

- Premere sull'icona  $\bullet$  presente sopra la dicitura "**Mostrare telecamere CCTV**" per avviare l'autoinserzione.
- Sul display viene visualizzata l'immagine ripresa dalla postazione di chiamata. La prima immagine visualizzata è quella proveniente dalla postazione di chiamata principale con ID 0, premendo il tasto

Ô

è possibile passare alle successive postazioni di chiamata o alle eventuali telecamere di controllo.

• Durante la visualizzazione delle immagini sono attive tutte le funzioni presenti in conversazione (apertura porta e passo carraio, memorizzazione di una istantanea dell'immagine e così via).

• Premendo sull'icona  $\mathbf{x}$  è possibile interrompere l'autoinserzione. La visione si interrompe anche automaticamente dopo 10 minuti.

# <span id="page-23-0"></span>**2.24 COME VISUALIZZARE LE IMMAGINI ISTANTANEE**

Per visualizzare le immagini istantanee catturate dal videocitofono, seguire la seguente procedura:

- Accedere alla pagina principale dell'applicazione Videocitofonia ...
- Premere l'icona .
- Premere l'icona **ISTANTANEE**.

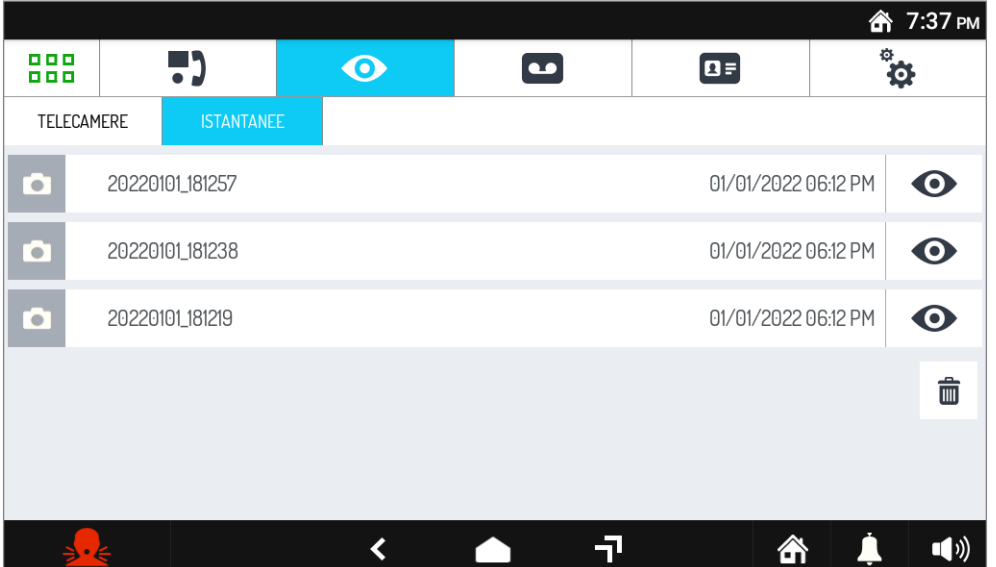

• Viene visualizzato l'elenco delle istantanee disponibili. Premere sul nome dell'istantanea per visualizzarla. Per ogni istantanea sono mostrate data e ora in cui è stata memorizzata. Premere l'icona **X** per chiudere la visualizzazione dell'immagine.

# **2.24.1 Come cancellare una o più istantanee**

Per cancellare una o più istantanee:

- Aprire l'elenco delle istantanee disponibili (vedere paragrafo precedente).
- Premere il pulsante  $\boxed{m}$
- Selezionare la o le istantanee che si vogliono cancellare premendo sul relativo quadrato di spunta. Per selezionarle tutte premere il pulsante **SELEZIONA TUTTI**.
- Confermare la cancellazione premendo il pulsante **ELIMINA** o annullare l'operazione premendo il pulsante **ANNULLA**.

# **3. UTILIZZO DEL DISPOSITIVO COME TERMINALE: DOMOTICO, PER CONTROLLO DEGLI ACCESSI, PER CONTROLLO DI UNA CENTRALE ANTINTRUSIONE E MULTIMEDIALE**

# <span id="page-24-0"></span>**3.1 APP FIREFOX**

Accendere lo schermo, se spento, toccandolo in un punto qualsiasi o premendo il tasto Home. Viene

visualizzata la Homepage, che corrisponde alla pagina principale della Videocitofonia  $\begin{bmatrix} \bullet \\ \bullet \end{bmatrix}$ , se si è

mantenuta la configurazione di default. ෯ 12:16 РМ 988 H) ै<br>ऐ  $\bullet$  $\boxed{a}$  $\bullet$ Ð Ĥ.  $\left| \boldsymbol{\ast }\right|$  $1/0$  $\triangleleft$ 구 合  $\mathbf{u}$ Premere l'icona **BBB** per accedere direttamente alla Top Page. <del>k</del> 9:57 АМ 888  $\ddot{\phi}$ YnU 開  $\circledcirc$ 5) (ජ

 $\overline{\mathbf{C}}$ 

 $\mathbf{F}$ 

合

 $\blacksquare$ 

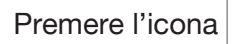

Premere l'icona **. Si** Si apre la pagina principale dell'app Firefox.

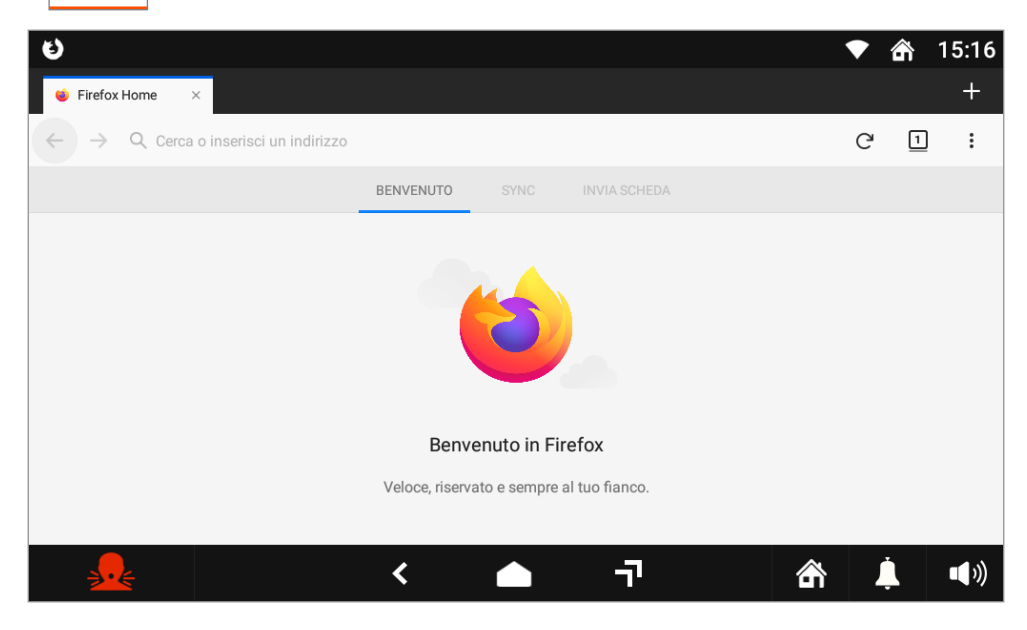

L'applicazione permette di utilizzare il web browser Firefox per navigare su Internet.

**ATTENZIONE!** Per poter navigare su Internet tramite l'app Firefox è necessario che sul videocitofono sia stato attivato il WiFi e sia stata selezionata una rete a cui connettersi (vedere il paragrafo *Attivare il WiFI sul videocitofono* presente nel *[Libretto di configurazione parametri](http://qrcode.urmet.com/default.aspx?prodUrmet=156942&lingua=it)*).

# <span id="page-25-0"></span>**3.2 DOMOTICA YOKIS**

Accendere il Videocitofono toccando lo schermo in un punto qualsiasi o premendo il tasto Home.

IJ Il Videocitofono visualizzerà la Homepage (la Homepage di default è quella della Videocitofonia ma è possibile cambiarla nel menù di Configurazione).

Se la Homepage non è quella della Domotica Yokis, premere l'icona **PHP** posta in alto a sinistra della Homepage e raggiungere così la Top Page:

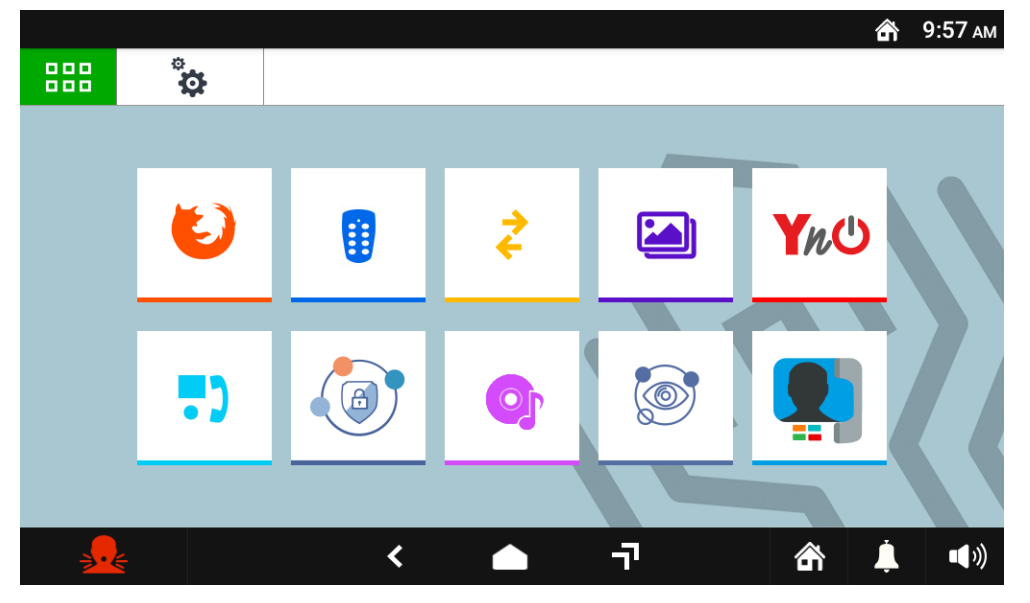

#### Nella Homepage premere il pulsante  $\frac{1}{2}$  | per raggiungere la domotica Yokis:

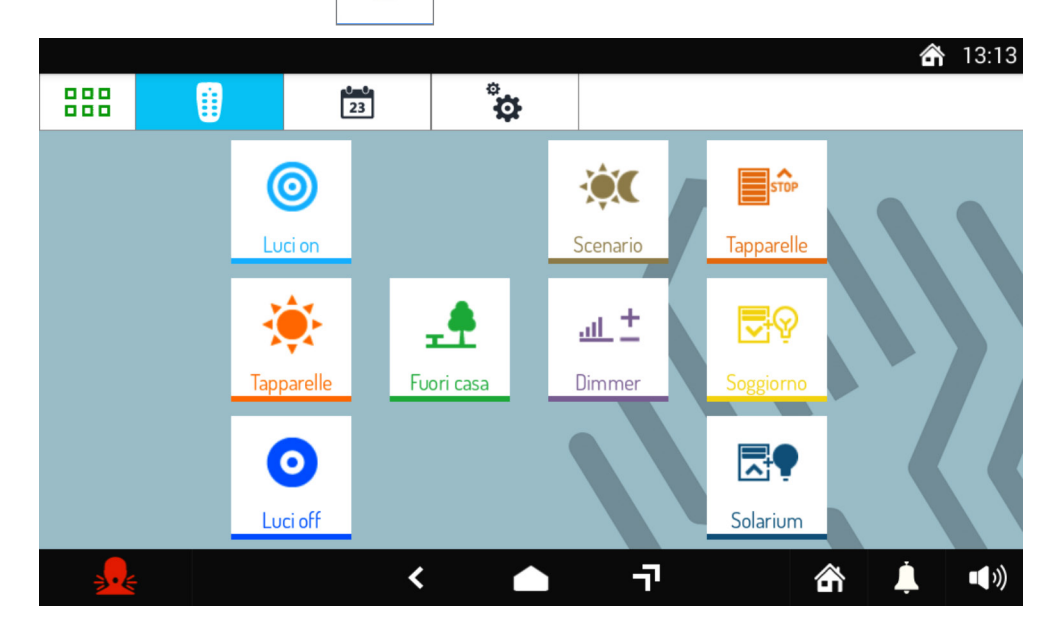

Da qui selezionare il comando o i comandi desiderati oppure accedere alla pagina delle schedulazioni.

Per schedulare un comando in una o più occorrenze settimanali premere  $\sqrt{23}$ . Nella nuova videata il pulsante **Nuova C** permette di creare una nuova schedulazione. Si apre la videata seguente nella quale è possibile impostare l'ora e i giorni di attivazione (scheduling):

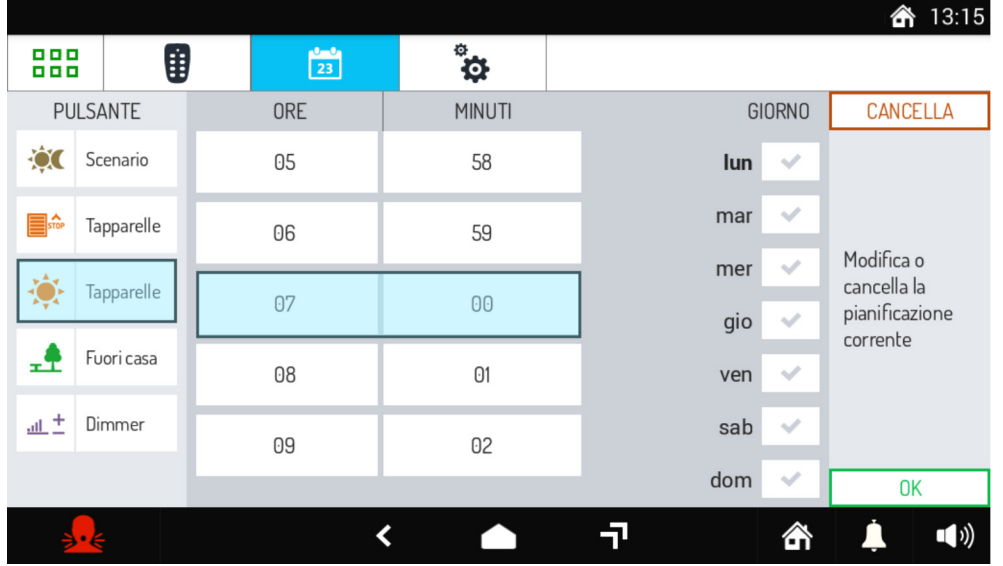

Premere il pulsante per tornare alla Homepage.

# <span id="page-26-0"></span>**3.3 MIFARE (Applicazione per Controllo accessi)**

MIFARE è un'applicazione che permette di registrare gli ingressi e le uscite dall'appartamento o ufficio di eventuale personale esterno. I movimenti vengono registrati passando delle chiavi di prossimità sulla parte sinistra del videocitofono.

L'amministratore dell'applicazione può registrare le chiavi e associarle al personale esterno, come pure può cancellare chiavi abilitate o sostituirle con altre. Ogni utente, passando sul Videocitofono la chiave associata, registra l'ingresso e l'uscita e può accedere al log dei suoi movimenti.

L'amministratore può accedere ai log di tutti gli utenti ed eventualmente cancellarli.

Accendere lo schermo, se spento, toccandolo in un punto qualsiasi o premendo il tasto Home. Viene

visualizzata la Homepage, che corrisponde alla pagina principale della Videocitofonia  $\begin{bmatrix} \bullet \\ \bullet \end{bmatrix}$ , se si è

mantenuta la configurazione di default.

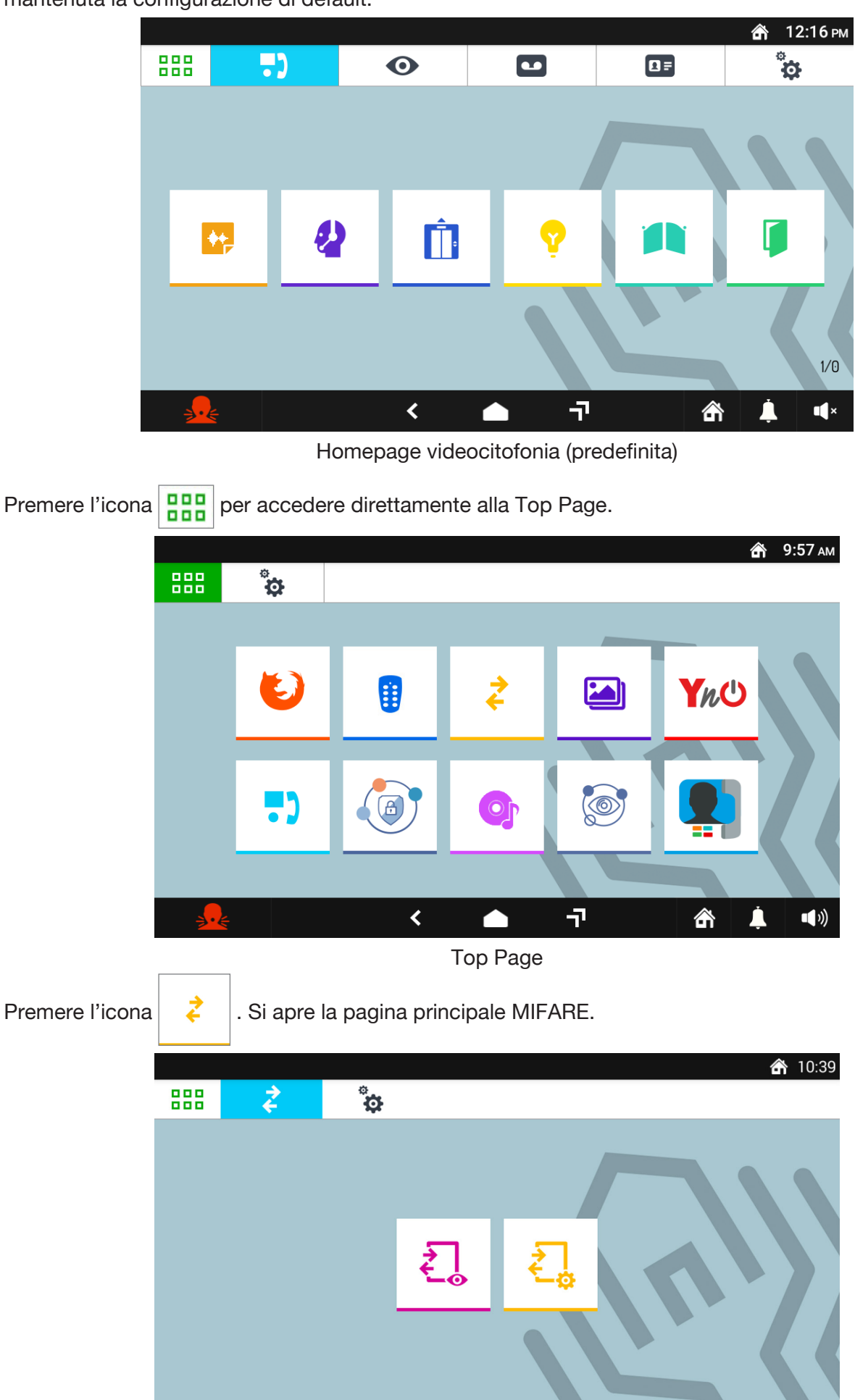

Pagina principale MIFARE

 $\triangleleft$ 

刁

合

À

 $\blacktriangleleft$ 

 $\frac{1}{2}$ 

# **3.3.1 Come cambiare il codice d'accesso dell'amministratore**

Per cambiare il codice d'accesso dell'amministratore seguire la seguente procedura:

- Premere l'icona ...
- 
- Viene visualizzata sullo schermo la tastiera virtuale.

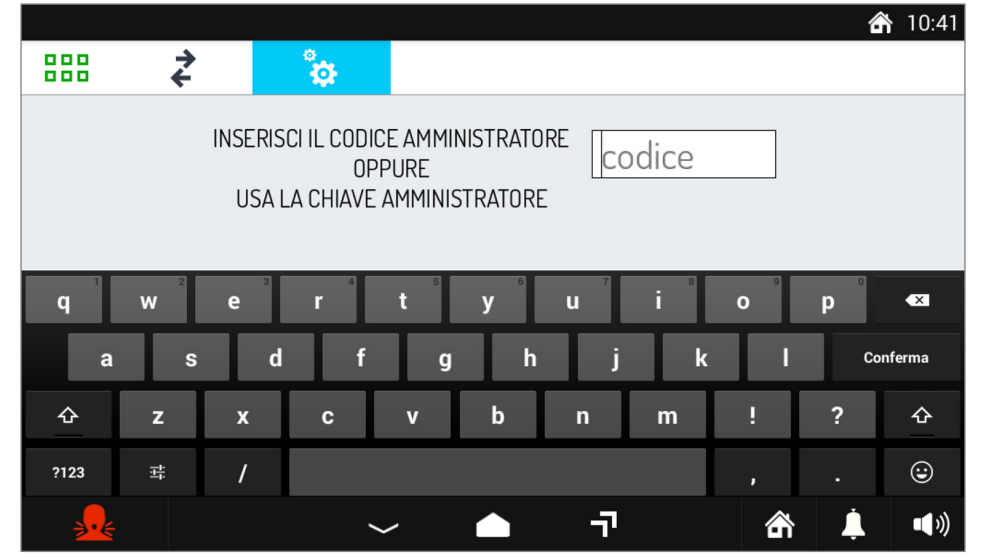

• Inserire il codice d'accesso di default "123456" per la prima autenticazione. Viene visualizzata la pagina con il menu principale:

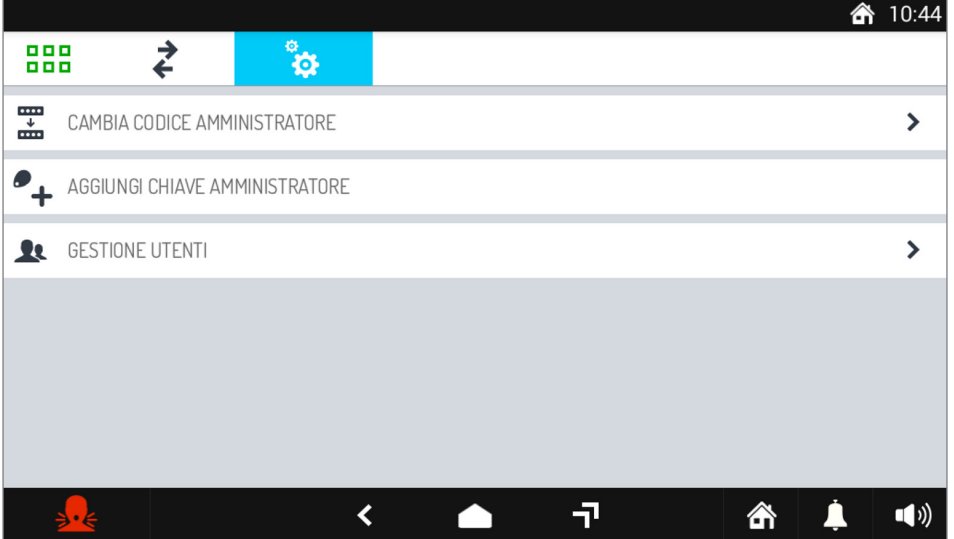

• Premere sulla voce **CAMBIA CODICE AMMINISTRATORE**. Si apre la pagina per modificare il codice d'accesso dell'amministratore:

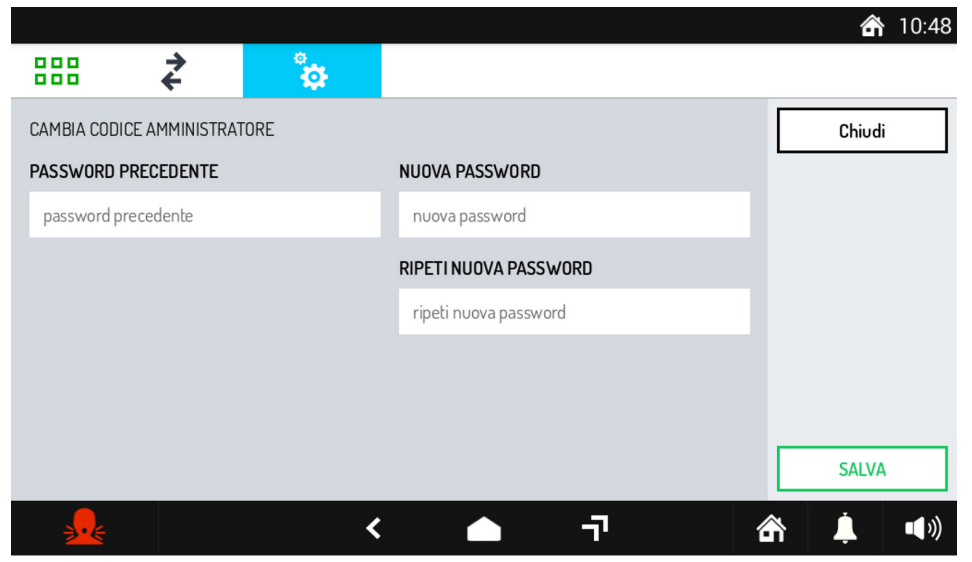

Inserire il codice "123456" nel campo **PASSWORD PRECEDENTE**.

- Inserire un nuovo codice nel campo **NUOVA PASSWORD** e ripeterlo nel campo sottostante. Il codice può avere da un minimo di 4 caratteri ad un massimo di 8.
- Premere il pulsante **SALVA** per memorizzare il nuovo codice, il pulsante Chiudi permette di chiudere la pagina senza salvare.

# <span id="page-29-0"></span>**3.3.2 Come creare, cancellare o sostituire una chiave amministratore**

Per creare una chiave amministratore seguire la seguente procedura:

- Premere l'icona .
- Viene visualizzata sullo schermo la tastiera virtuale.

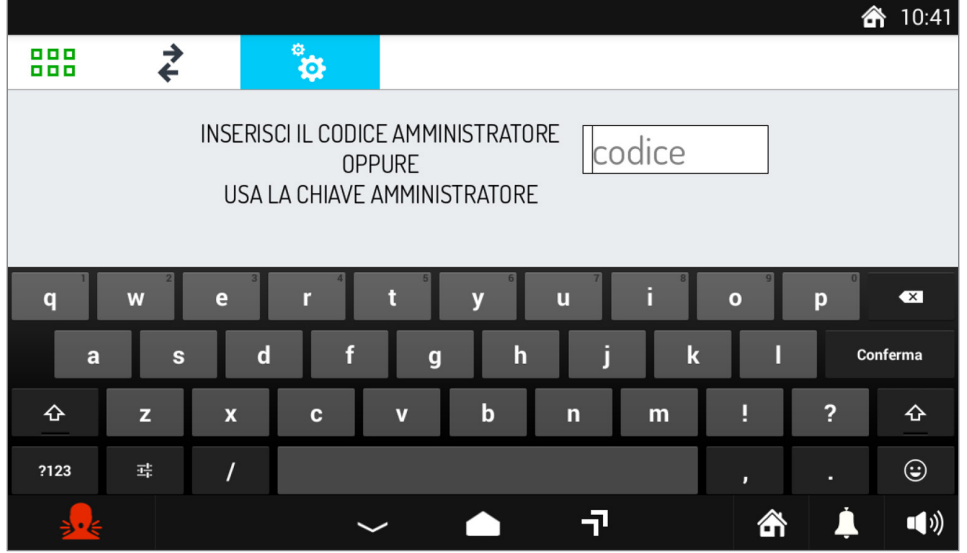

• Inserire il codice d'accesso amministratore. Viene visualizzata la pagina con il menu principale.

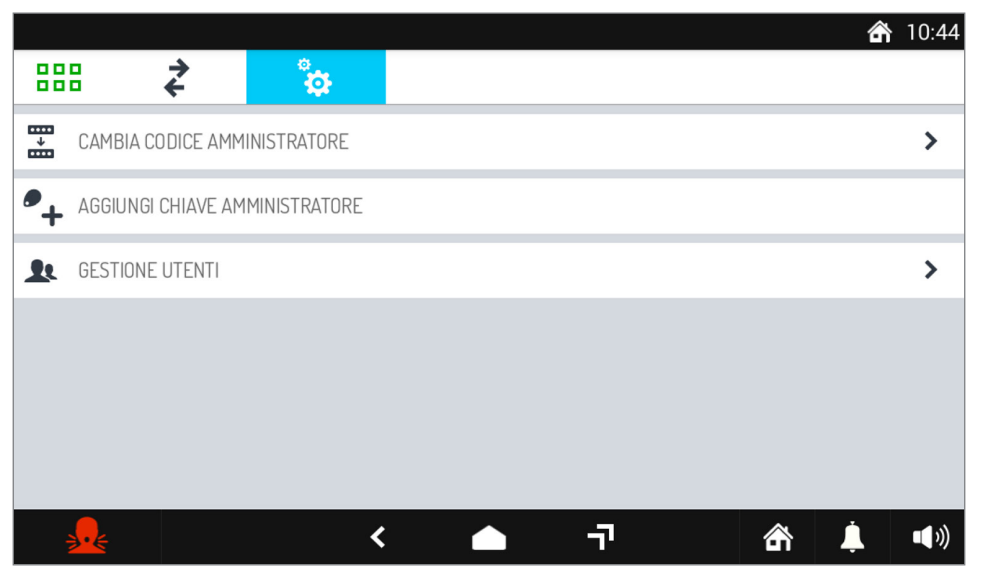

• Premere sulla voce **AGGIUNGI CHIAVE AMMINISTRATORE**. Si apre una finestra di pop-up che invita a passare la chiave da acquisire.

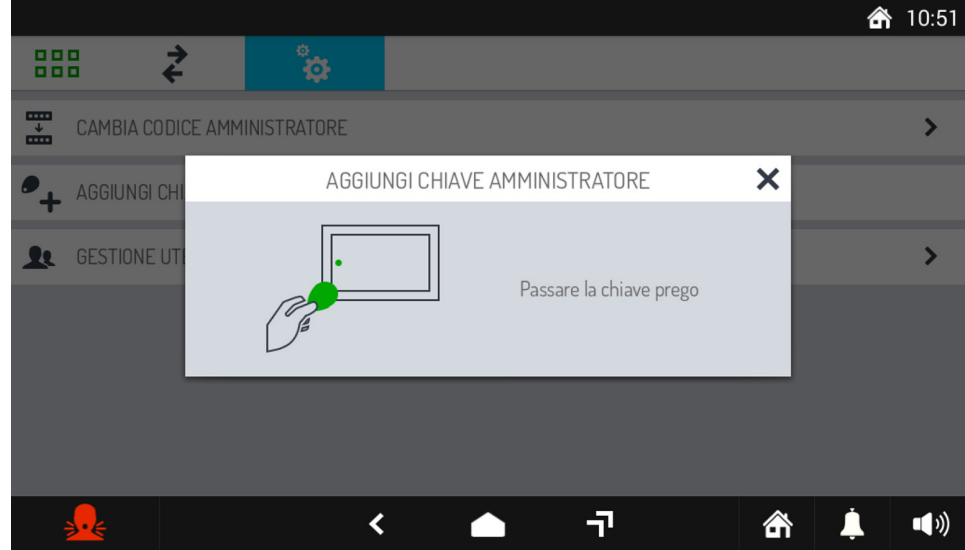

• Passare la chiave sulla parte sinistra del videocitofono e poi premere il pulsante **CONFERMA** per concludere l'operazione di acquisizione.

Dopo che la chiave è stata acquisita, nel menu appaiono due nuove voci: **CANCELLA CHIAVE AMMINISTRATORE e SOSTITUISCI CHIAVE AMMINISTRATORE**.

# **3.3.2.1 Come cancellare la chiave amministratore**

Per cancellare una chiave amministratore premere sulla voce di menu **CANCELLA CHIAVE AMMINISTRATORE**. Nella finestra di pop-up che si apre confermare il comando di cancellazione.

# **3.3.2.2 Come sostituire la chiave amministratore**

Per sostituire la chiave dell'amministratore seguire la seguente procedura:

- Premere sulla voce di menu **SOSTITUISCI CHIAVE AMMINISTRATORE**.
- Nella finestra di pop-up che si apre toccare il pulsante **Sì**.
- Passare la nuova chiave amministratore sul lato sinistro del videocitofono e confermare l'operazione toccando il pulsante **CONFERMA**.

# <span id="page-30-0"></span>**3.3.3 Come gestire gli utenti**

#### **3.3.3.1 Come aggiungere un utente**

Per creare un nuovo utente seguire la seguente procedura:

- Premere l'icona
- Viene visualizzata sullo schermo la tastiera virtuale.

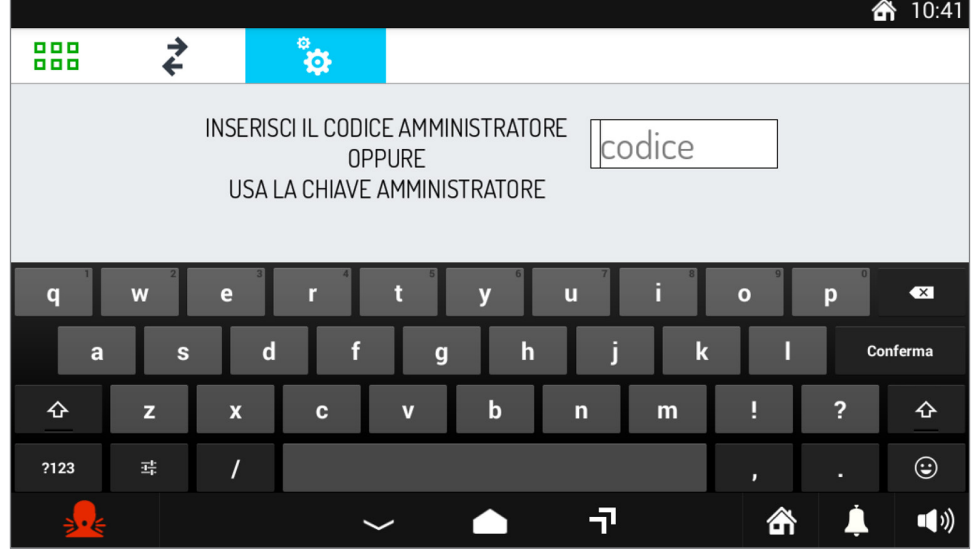

• Inserire il codice d'accesso amministratore o passare la chiave amministratore. Viene visualizzata la pagina con il menu principale.

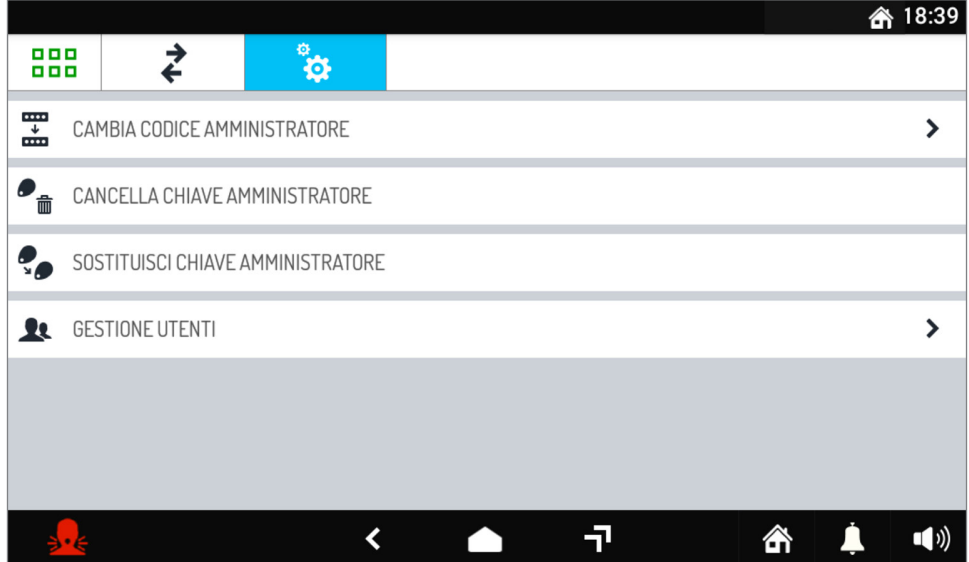

• Premere sulla voce **GESTIONE UTENTI**. Viene visualizzata la finestra che elenca gli utenti memorizzati (inizialmente vuota).

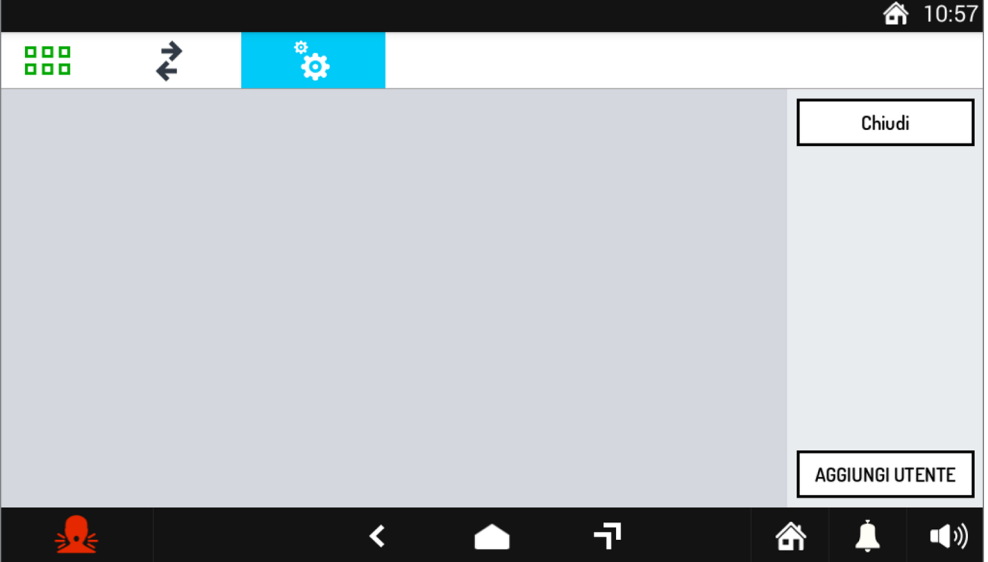

• Premere il pulsante **AGGIUNGI UTENTE**. Si apre la seguente finestra.

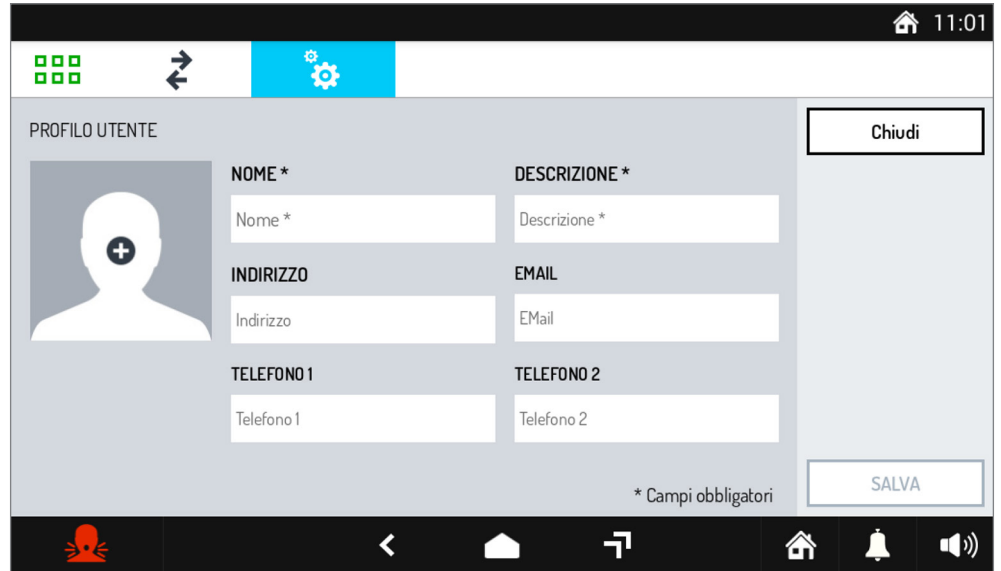

Compilare i campi obbligatori **NOME** e **DESCRIZIONE**. Gli altri campi sono facoltativi. È inoltre possibile

associare anche un'immagine all'utente che si sta inserendo, premere l'icona **per visualizzare** 

una finestra di pop-up attraverso cui si può utilizzare un'immagine catturata dalla videocamera oppure utilizzarne una contenuta nella memoria interna.

- Premere il pulsante **SALVA** per memorizzare i dati inseriti, oppure premere il pulsante **CHIUDI** per uscire dalla procedura senza acquisire dati.
- Premendo il tasto **SALVA** si apre una finestra di pop-up che invita a passare la chiave da acquisire sul videocitofono.

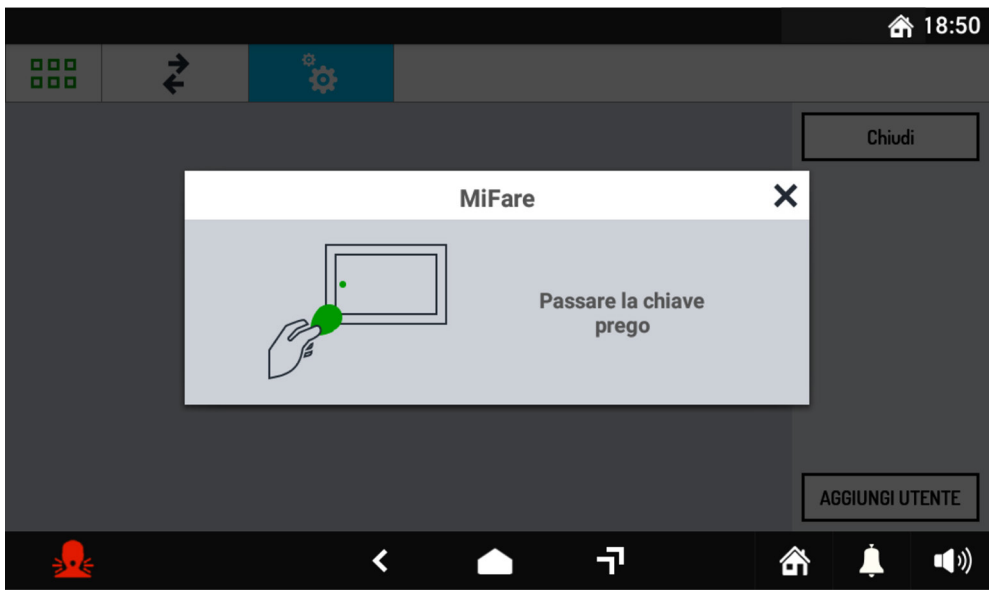

- Passare la chiave sul lato sinistro del videocitofono e successivamente premere il pulsante **CONFERMA**  per concludere l'operazione di acquisizione.
- Se la procedura è stata completata correttamente viene visualizzata la seguente videata.

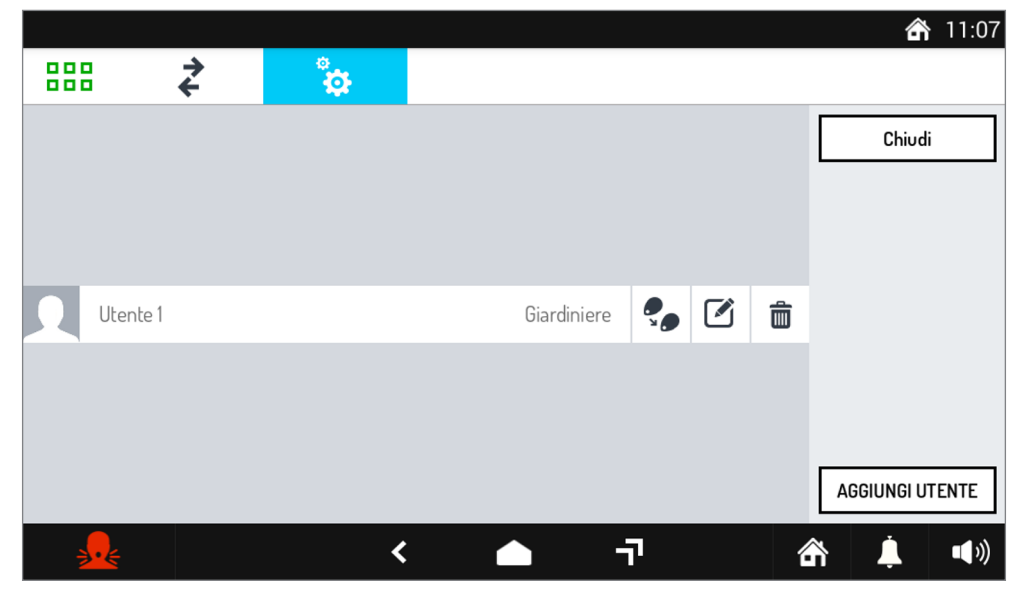

# **3.3.3.2 Come cancellare un utente o una chiave utente o modificare i suoi dati**

Per cancellare un utente, una chiave utente oppure modificare i dati di un utente, seguire la seguente procedura. ۰

- Premere l'icona ...
- 
- Viene visualizzata sullo schermo la tastiera virtuale.

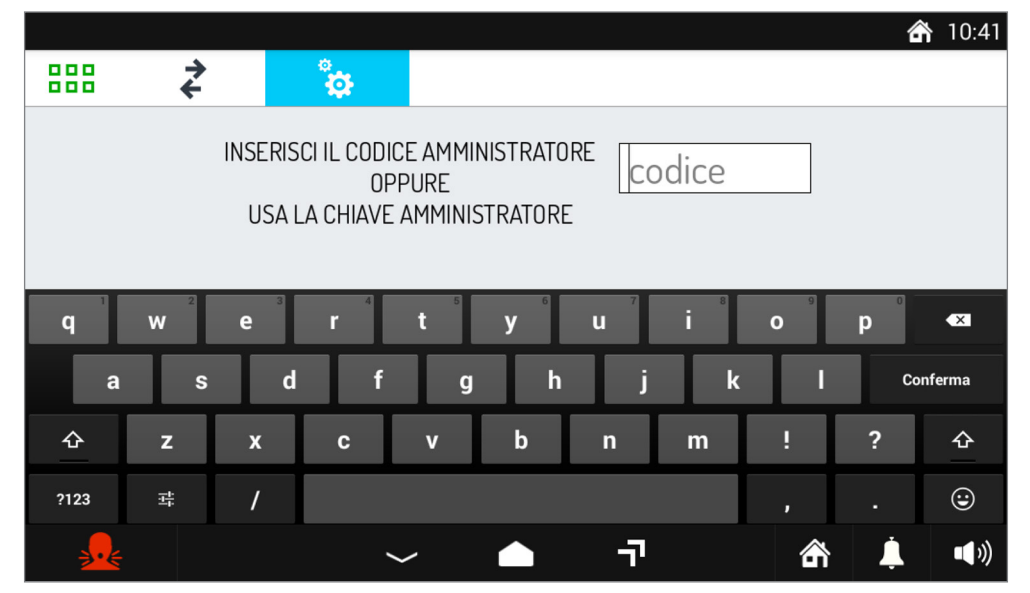

• Inserire il codice d'accesso amministratore o passare la chiave amministratore. Viene visualizzata la pagina con il menu principale.

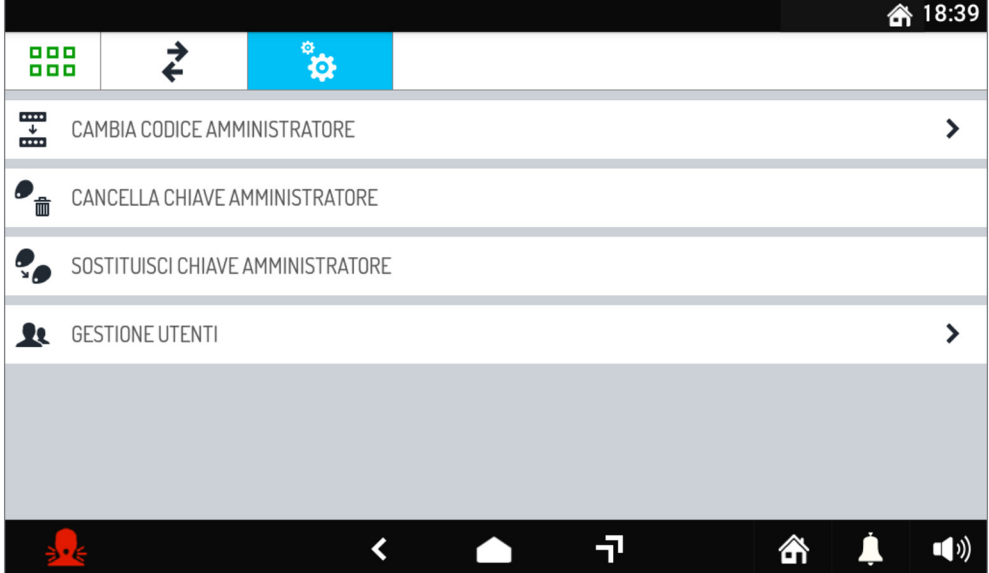

• Premere sulla voce **GESTIONE UTENTI**. Viene visualizzata la finestra che elenca gli utenti memorizzati .

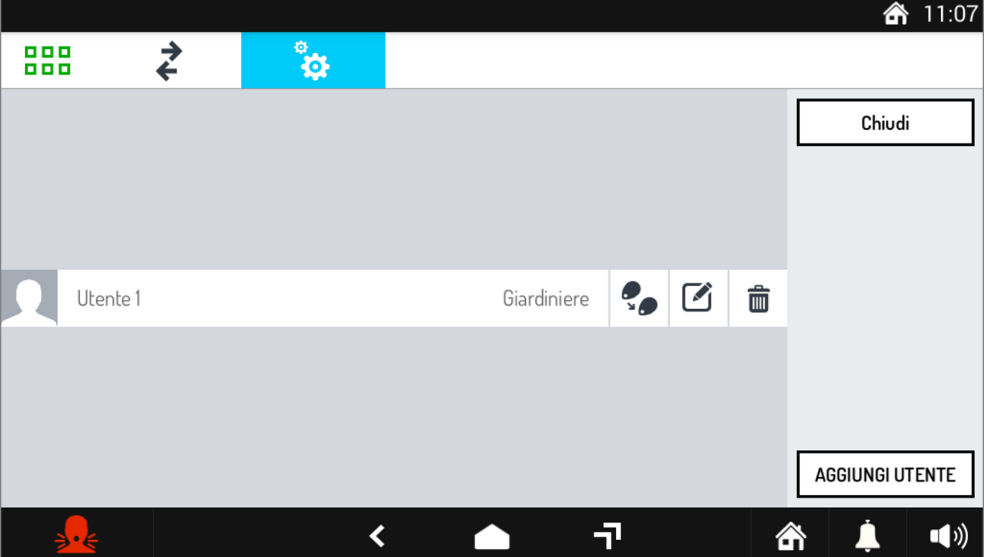

- Nella riga contenente il nome dell'utente è possibile:
	- Premere l'icona  $\binom{e}{r}$  per sostituire la chiave utente. La procedura è simile a quella usata per sostituire la chiave l'amministratore.
	- Premere l'icona  $\mathcal{F}$  per modificare i dati memorizzati. Viene visualizzata la finestra usata per la creazione dell'utente. Modificare i dati e premere il pulsante SALVA per memorizzarli.
	- Premere l'icona  $\overline{\mathbf{m}}$  per cancellare l'utente.

# <span id="page-34-0"></span>**3.3.4 Come registrare ingressi e uscite**

Per registrare un ingresso o uscita, l'utente registrato deve passare la propria chiave di prossimità sul lato sinistro del videocitofono, anche se lo schermo del videocitofono è spento. Passata la chiave viene visualizzata la seguente schermata:

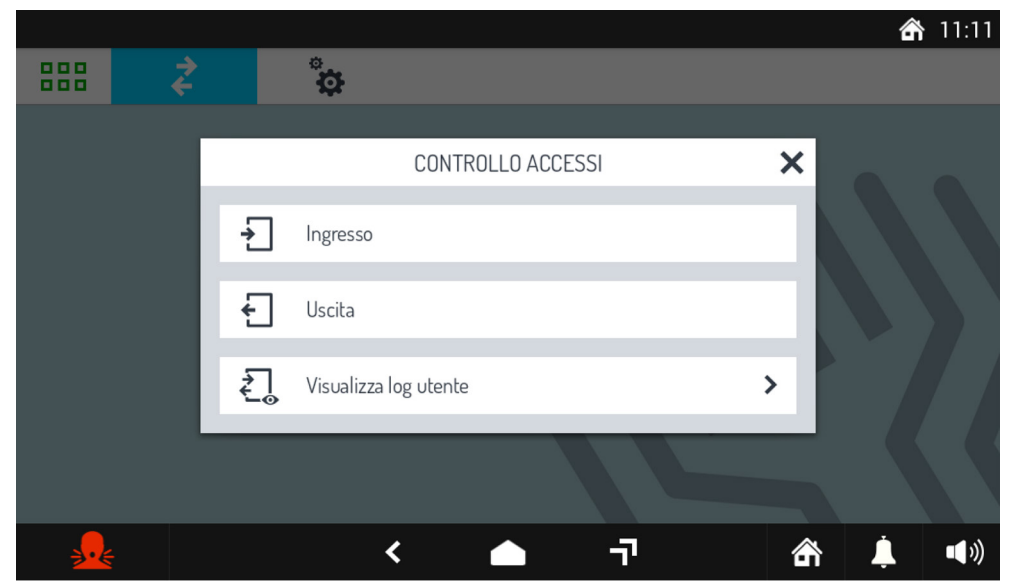

Premere sulla voce **Ingresso** per registrare l'ingresso, premere sulla voce Uscita per registrare l'uscita. Il pulsante **X** permette di chiudere la finestra.

# <span id="page-35-0"></span>**3.3.5 Come vedere il proprio log**

Per vedere il proprio log, passare la chiave di prossimità sul lato sinistro del videocitofono, nella finestra di pop-up che premere sulla voce **Visualizza log utente.**

In alternativa nella pagina principale dell'applicazione MIFARE, premere sull'icona  $\frac{1}{2}$ e passare la chiave di prossimità sul lato sinistro del videocitofono.

In entrambi i casi viene visualizzata la seguente schermata dove sono elencati tutti gli ingressi e uscite registrati.

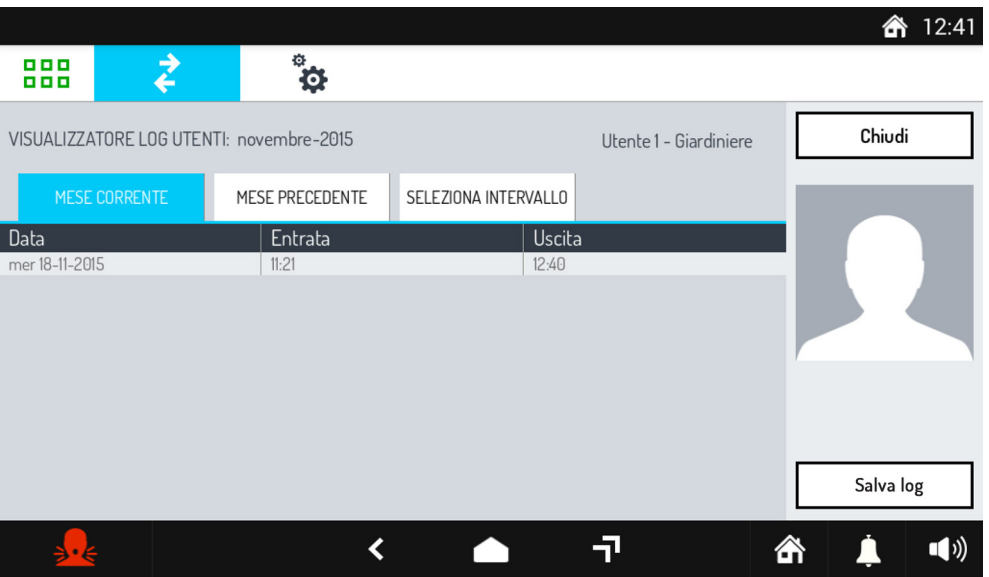

Si può vedere il log del mese corrente, del mese precedente o di un qualsiasi intervallo di tempo premendo il relativo tab in corrispondenza dei log che si desidera visualizzare: **MESE CORRENTE**, **MESE PRECEDENTE** o **SELEZIONA INTERVALLO** (per intervallo si intende un insieme di mesi).

Scegliendo il tab **SELEZIONA INTERVALLO** appare la seguente schermata:

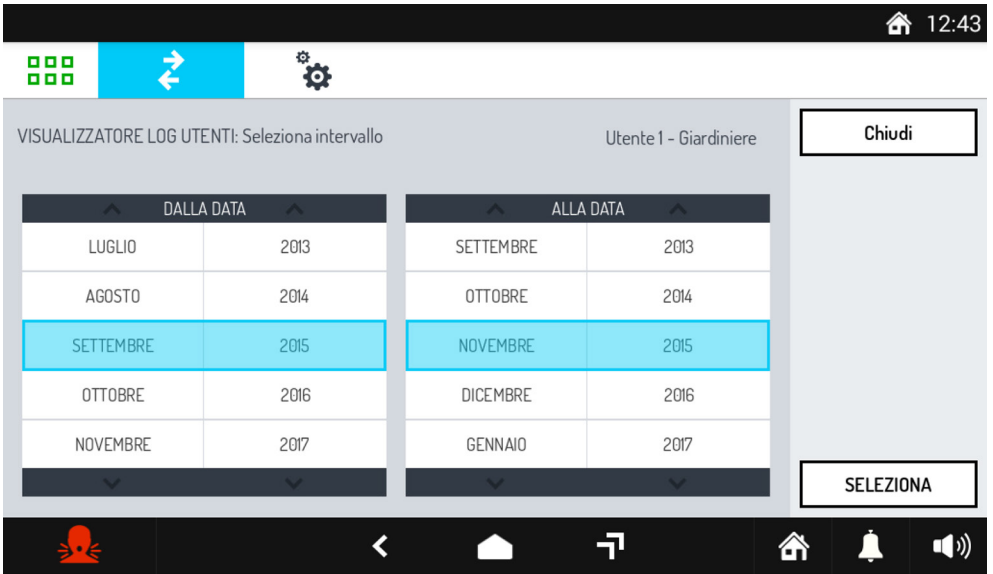

Selezionare il mese iniziale e quello finale, premere il pulsante **SELEZIONA** per visualizzare il log.

Il pulsante **Salva log** consente di salvare il log (in formato testo) in una eventuale SD Card presente nel videocitofono.

# <span id="page-36-0"></span>**3.3.6 Come vedere tutti i log**

È possibile visualizzare i log di tutti gli utenti presenti, solo l'amministratore può utilizzare questa funzione. Per vedere tutti i log seguire la seguente procedura:

• Nella pagina principale dell'applicazione MIFARE, premere l'icona  $\mathcal{Z}$  e inserire il codice di accesso amministratore oppure passare la chiave di amministratore.

• Viene visualizzata la schermata di selezione:

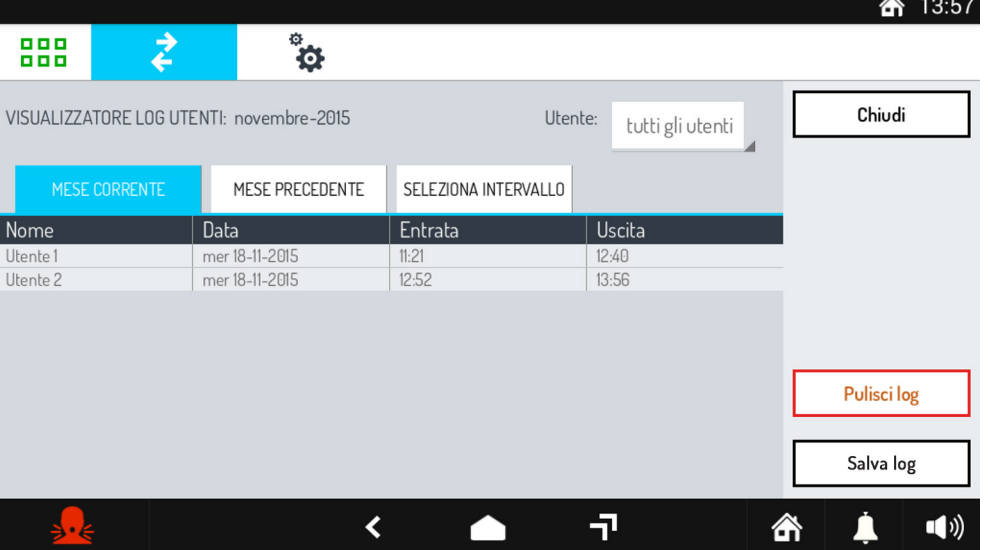

- Nel menu a tendina **Utente** in alto a destra, selezionare se vedere i log di tutti gli utenti o di un singolo utente.
- relativo tab in corrispondenza dei log che si desidera visualizzare: **MESE CORRENTE, MESE PRECEDENTE o SELEZIONA INTERVALLO** (per intervallo si intende un insieme di mesi). La modalità **SELEZIONA INTERVALLO** è uguale a quella descritta nel paragrafo "*Come vedere il proprio log*".

Il pulsante **Salva log** consente di salvare il log (in formato testo) in una eventuale SD Card presente nel videocitofono.

Il pulsante **Pulisci log** consente di cancellare tutti i log registrati.

# <span id="page-36-1"></span>**3.4 GALLERIA**

Accendere lo schermo, se spento, toccandolo in un punto qualsiasi o premendo il tasto Home. Viene

visualizzata la Homepage, che corrisponde alla pagina principale della Videocitofonia  $\begin{bmatrix} \bullet \\ \bullet \end{bmatrix}$ , se si è mantenuta la configurazione di default.

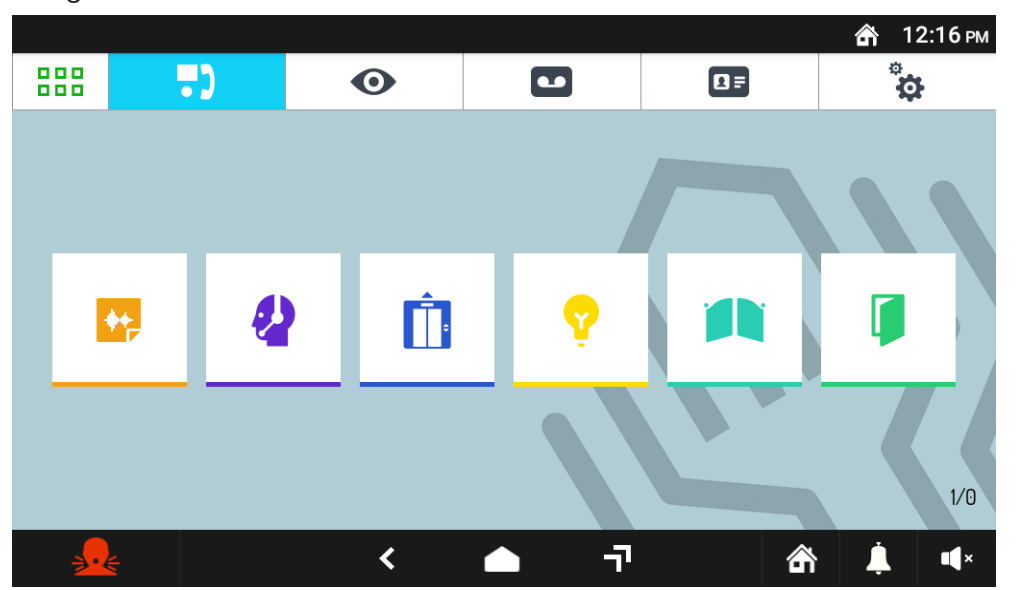

Homepage videocitofonia (predefinita)

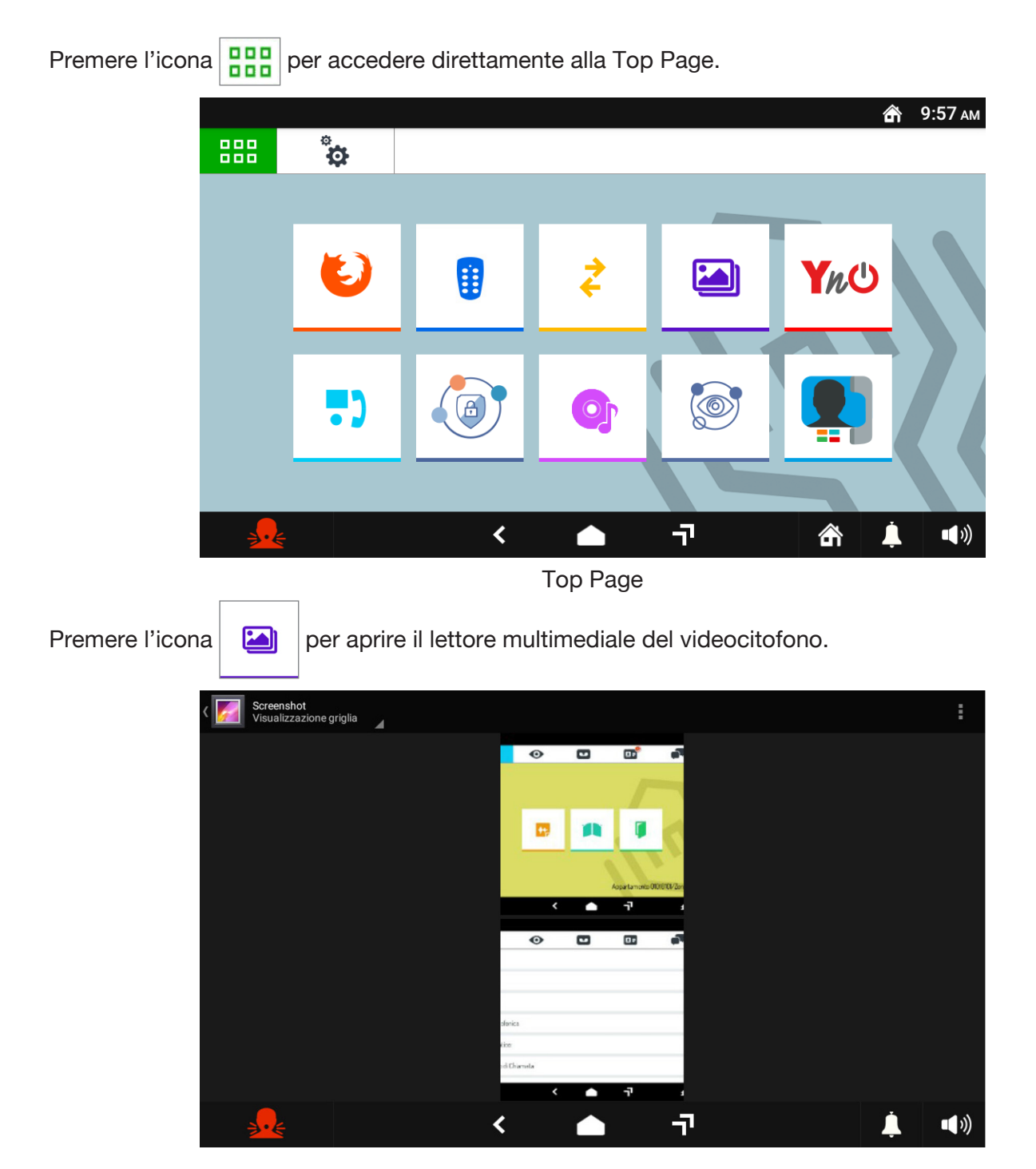

La galleria permette di riprodurre video o di visionare le immagini. Ad esempio è possibile visualizzare le istantanee delle immagini esterne catturate durante una chiamata con il posto esterno, oppure riprodurre le immagini presenti sulla scheda SD.

Toccare l'icona per tornare alla Homepage.

# <span id="page-38-0"></span>**3.5 APP YOKIS YnO**

L'applicazione YnO permette di gestire i moduli Yokis installati nell'impianto.

Accendere lo schermo, se spento, toccandolo in un punto qualsiasi o premendo il tasto Home. Viene

visualizzata la Homepage, che corrisponde alla pagina principale della Videocitofonia  $\begin{bmatrix} \bullet \\ \bullet \end{bmatrix}$ , se si è mantenuta la configurazione di default.

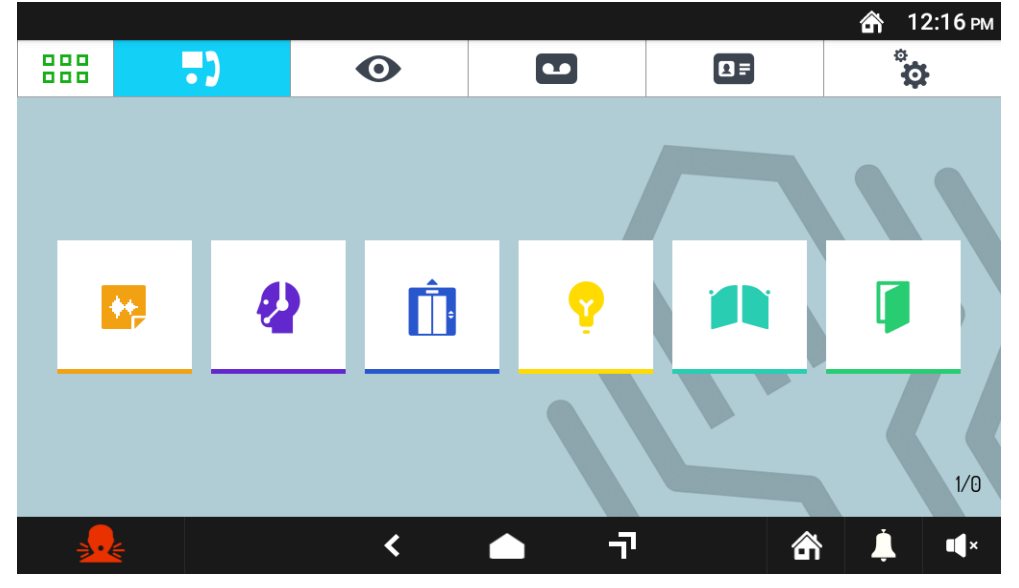

Homepage videocitofonia (predefinita)

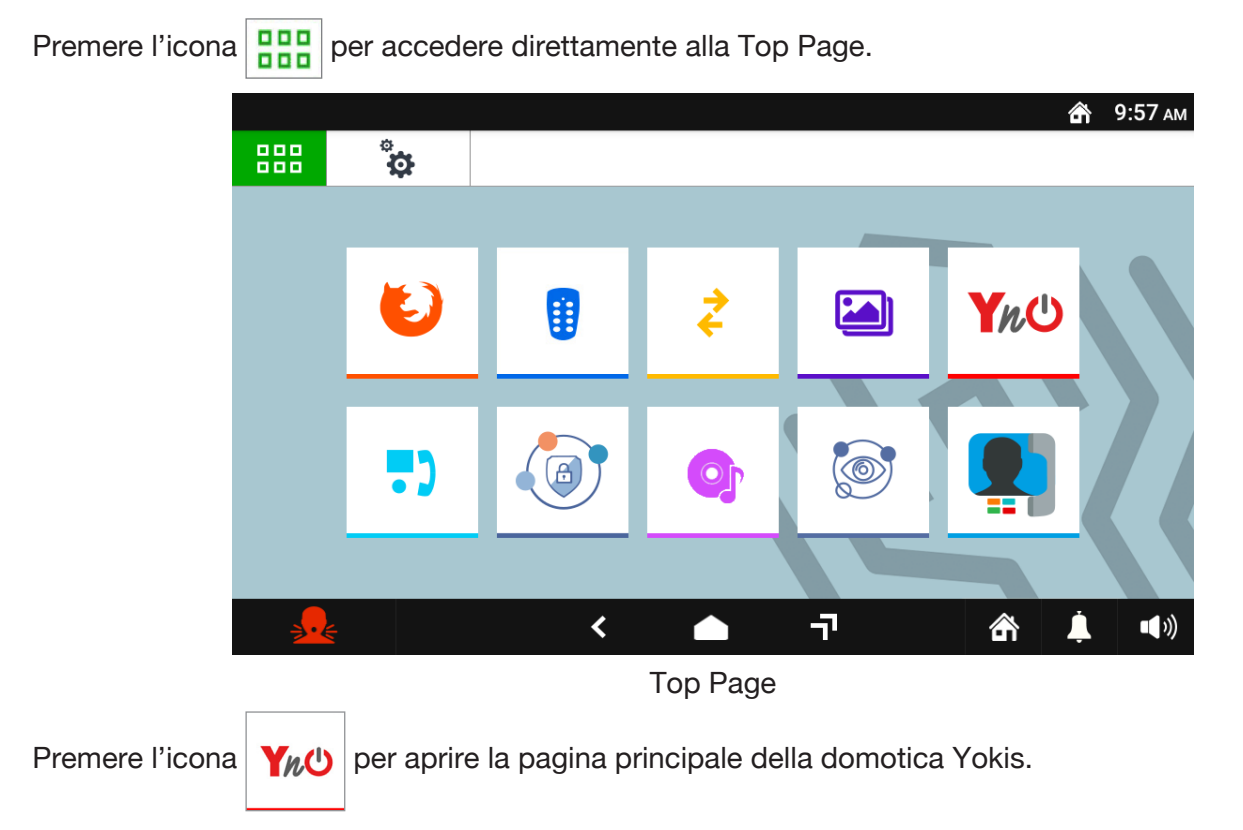

Se non è abilitata la connessione automatica all'account è necessario inserire le credenziali per accedere.

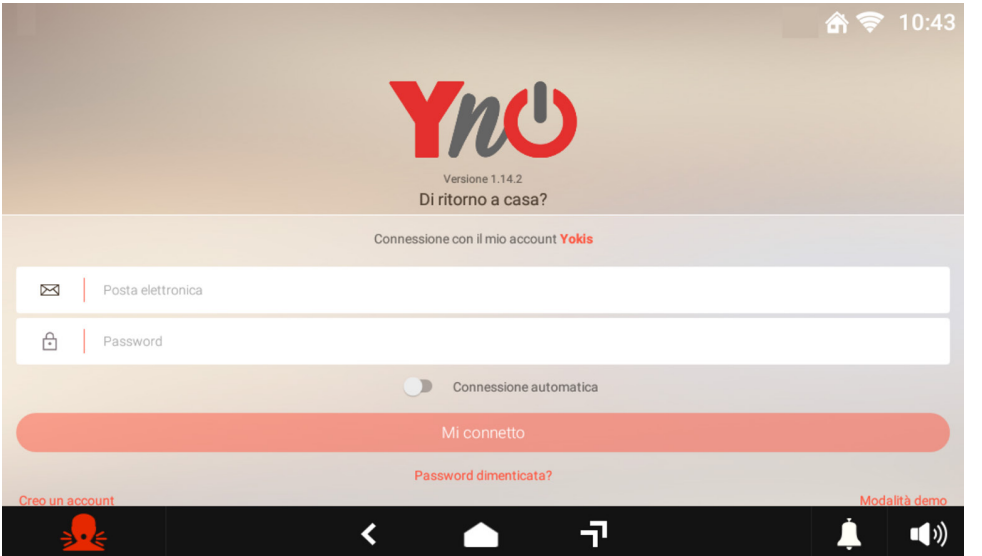

Dopo l'autenticazione è possibile scegliere l'impianto ed avere accesso ai comandi domotici.

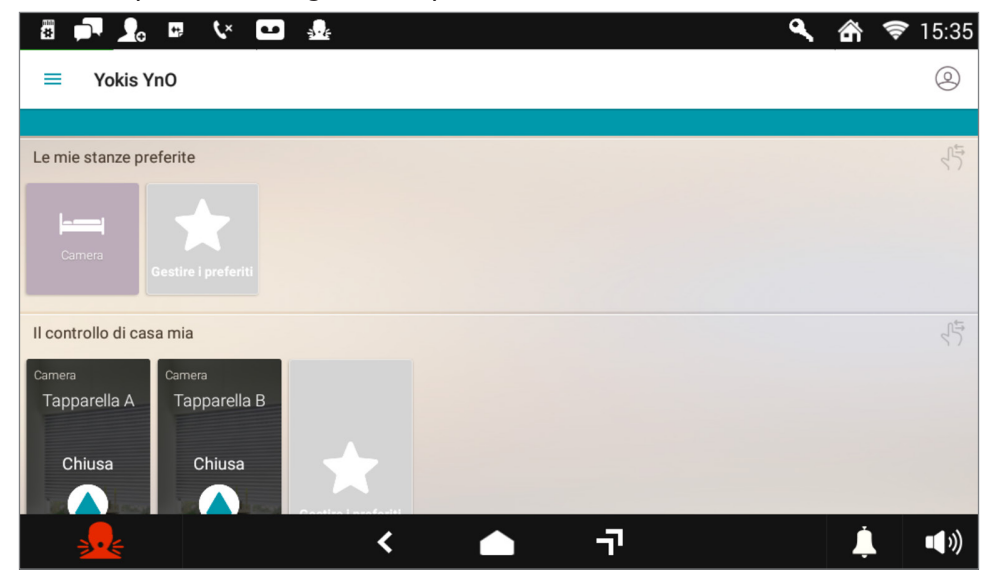

Per maggiori dettagli consultare il sito *www.yokis.com* alla sezione relativa all'app YnO.

# **3.6 APP URMET SECURE**

Accendere lo schermo, se spento, toccandolo in un punto qualsiasi o premendo il tasto Home. Viene

visualizzata la Homepage, che corrisponde alla pagina principale della Videocitofonia  $\begin{bmatrix} \bullet \\ \bullet \end{bmatrix}$ , se si è mantenuta la configurazione di default.

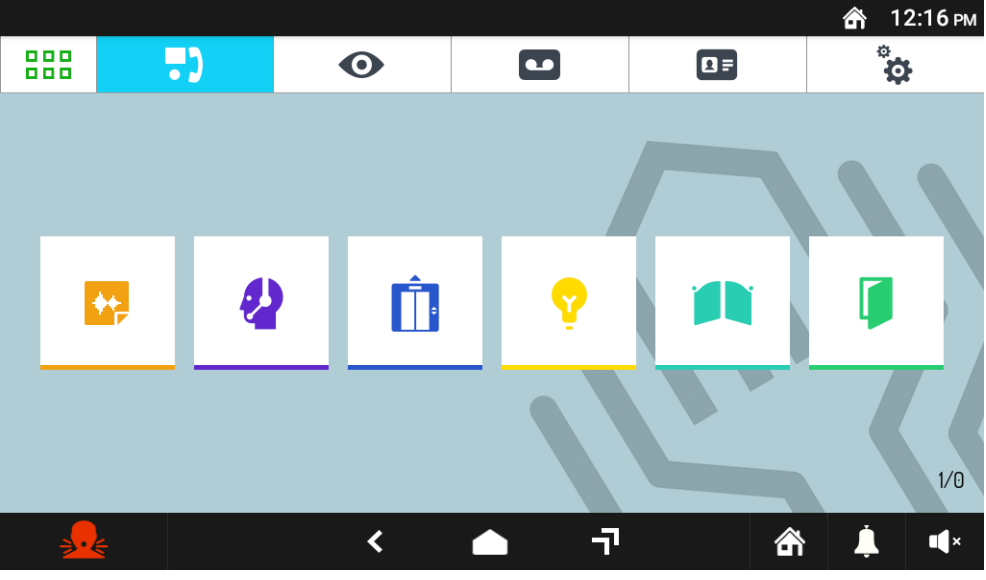

Homepage videocitofonia (predefinita)

Premere l'icona **BBB** per accedere direttamente alla Top Page.

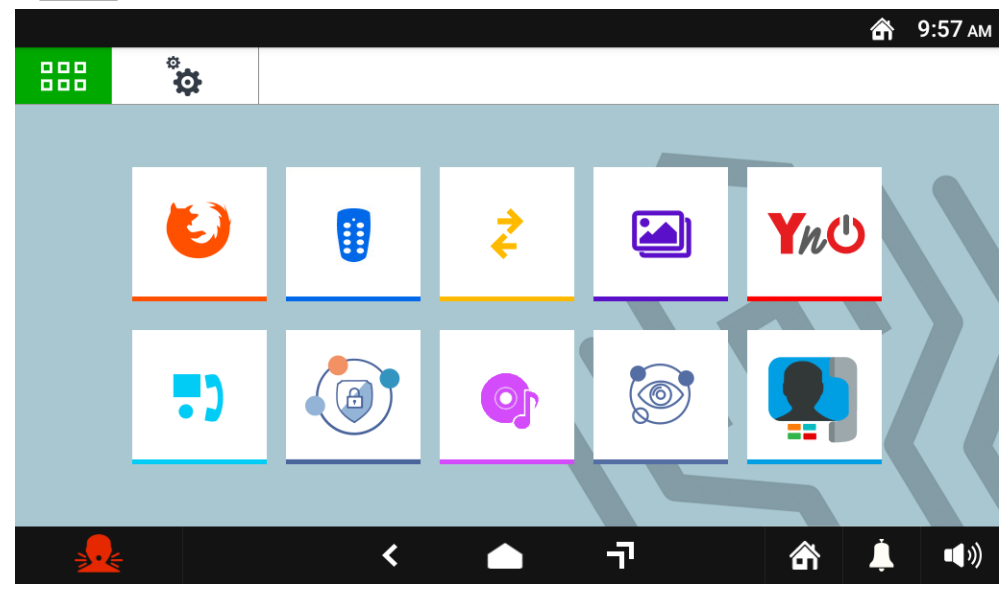

Top Page

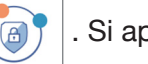

Premere l'icona  $\left(\begin{array}{c} 0 \\ \end{array}\right)$ . Si apre la pagina principale dell'app Urmet Secure

Se l'installatore non ha inserito alcun dato sull'impianto esistente è necessario prima effettuare la registrazione dell'account e successivamente effettuare la configurazione guidata attraverso l'app Urmet Secure.

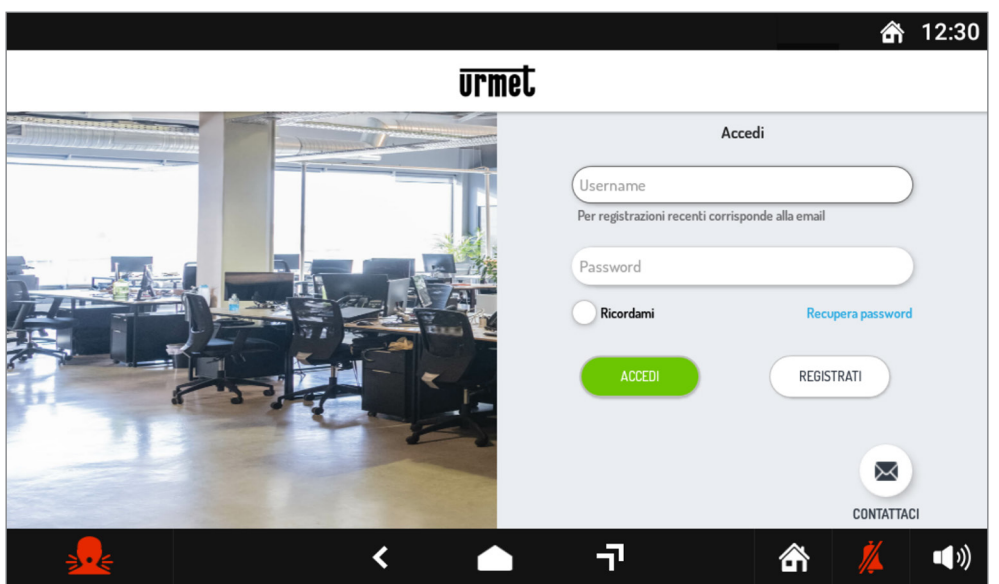

L'app consente di controllare il proprio impianto di antintrusione attraverso il videocitofono. È possibile visualizzare lo stato del sistema ed attivarlo o disattivarlo in modo totale o parziale.

Per maggiori dettagli consultare sul sito www.urmet.com.

# <span id="page-41-0"></span>**3.7 LETTORE MULTIMEDIALE**

Accendere lo schermo, se spento, toccandolo in un punto qualsiasi o premendo il tasto Home. Viene

visualizzata la Homepage, che corrisponde alla pagina principale della Videocitofonia  $\begin{bmatrix} \bullet \\ \bullet \end{bmatrix}$ , se si è mantenuta la configurazione di default. ෯ 12:16 РМ

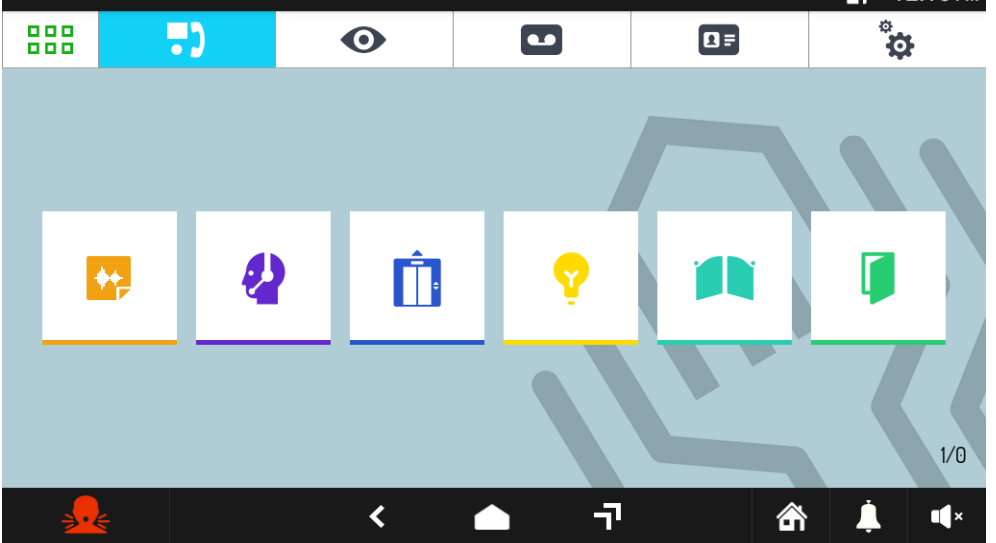

Homepage videocitofonia (predefinita)

Premere l'icona **PER** per accedere direttamente alla Top Page.

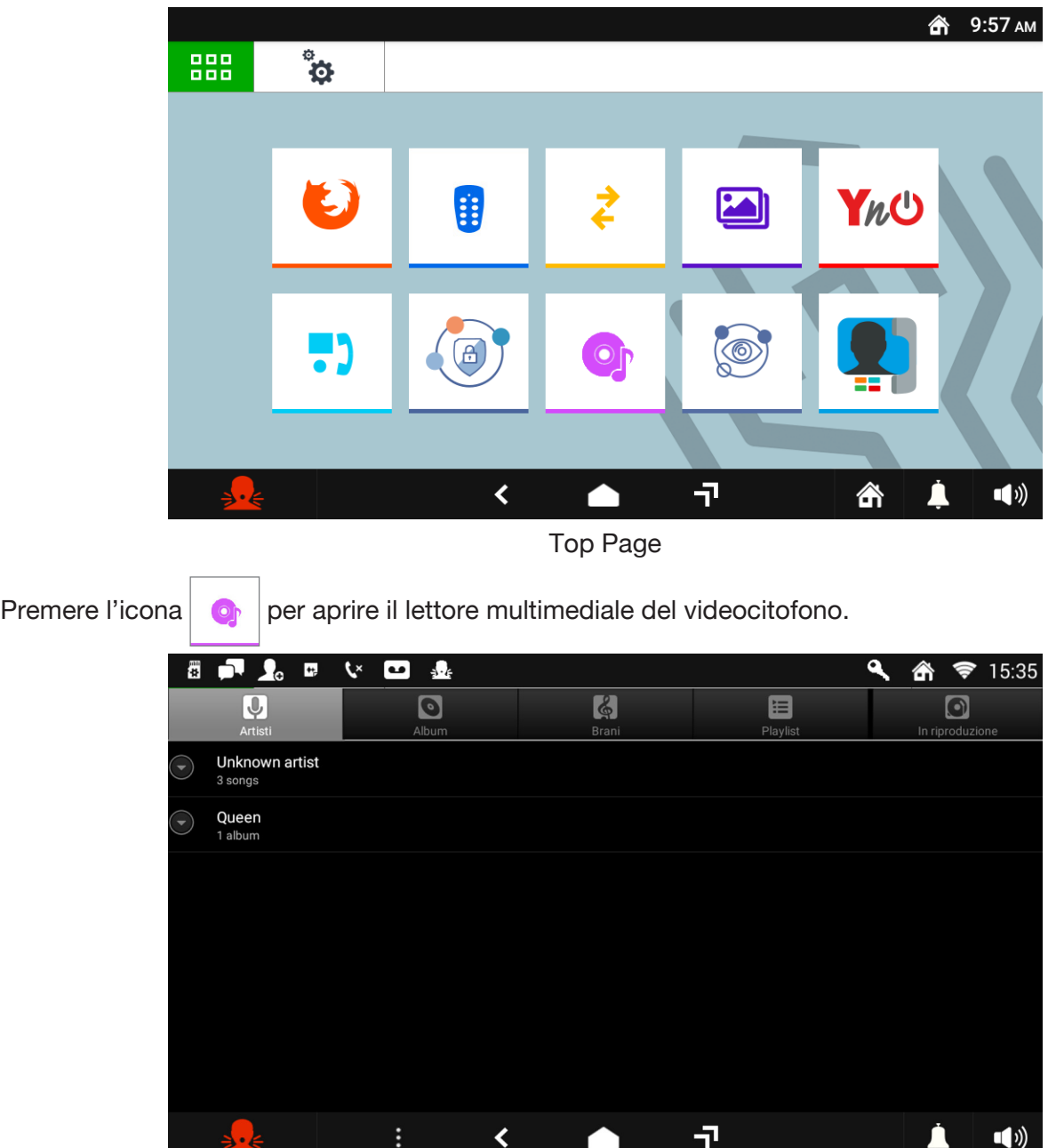

Il lettore multimediale permette di riprodurre delle tracce audio presenti sul videocitofono oppure riprodurre brani presenti sulla scheda SD.

È possibile dividere le tracce audio per diverse categorie oppure creare una propria playlist personale.

Toccare l'icona per tornare alla Homepage.

# <span id="page-43-0"></span>**3.8 APP IUVS**

L'applicazione iUVS permette di gestire la videosorveglianza della propria abitazione direttamente dal videocitofono. L'app permette di visualizzare in tempo reale le immagini provenienti dalle telecamere presenti nell'impianto, anche con trasmissione audio.

Accendere lo schermo, se spento, toccandolo in un punto qualsiasi o premendo il tasto Home. Viene

visualizzata la Homepage, che corrisponde alla pagina principale della Videocitofonia  $\begin{bmatrix} \bullet \\ \bullet \end{bmatrix}$ , se si è mantenuta la configurazione di default.

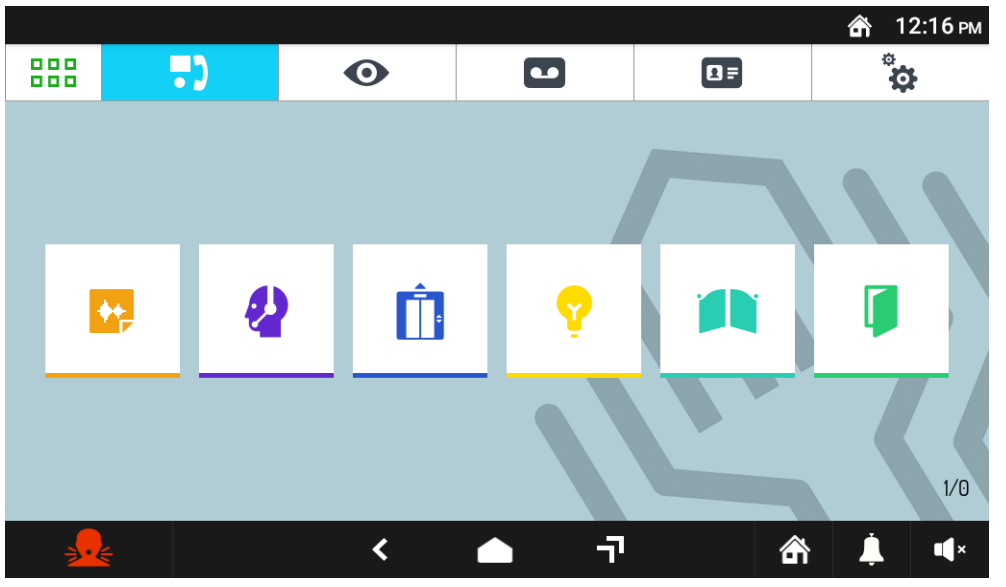

Homepage videocitofonia (predefinita)

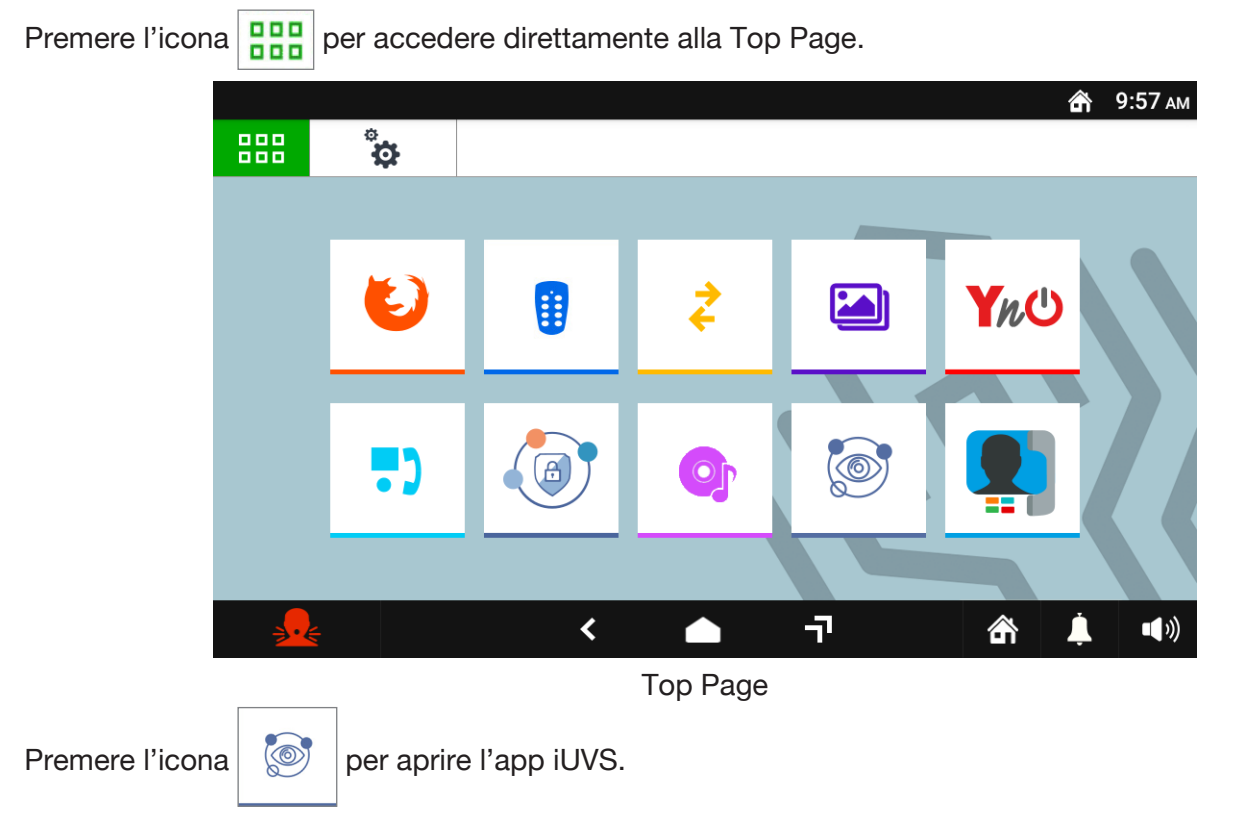

Dopo aver premuto sull'icona appare la pagina per l'utilizzo dei comandi per la gestione della videosorveglianza.

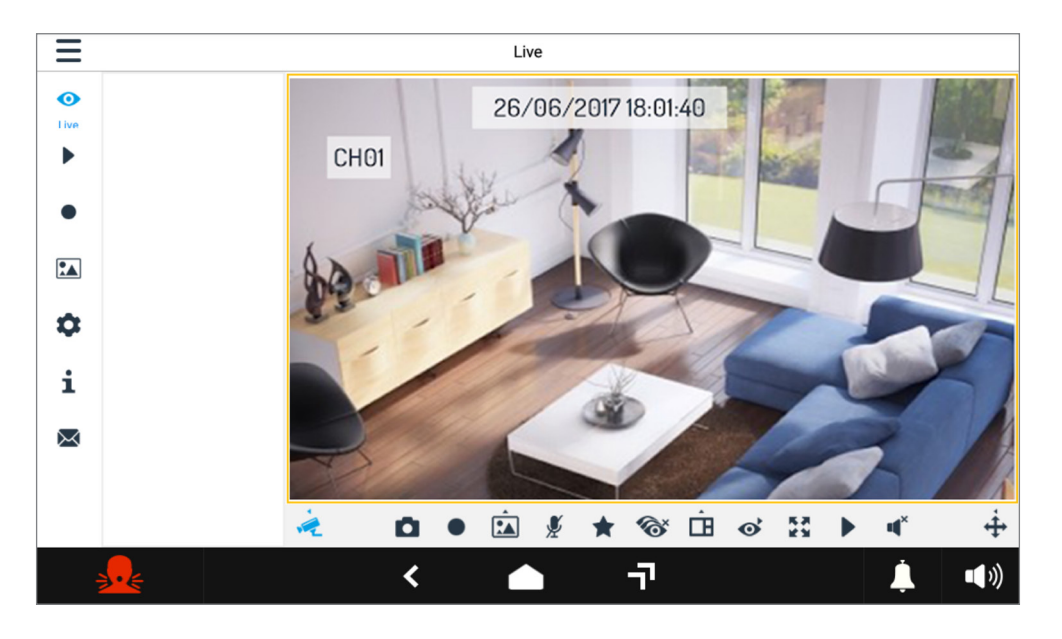

Per maggiori dettagli premere sull'icona  $\frac{1}{2}$  per consultare la guida per l'utilizzo dell'applicazione.

# <span id="page-44-0"></span>**3.9 APP CALLME**

Permette l'utilizzo dell'applicazione CallMe direttamente sul videocitofono. L'applicazione CallMe permette di associare il videocitofono ai seguenti dispositivi di rinvio di chiamata:

- 1720/1 (pulsantiera Pico)
- 1083/58 e 1083/58A (2Voice)
- 1722/58 e 1722/58A (Kit 1722/81\_/83\_/85\_/86)
- 1723/58 e 1723/58A (Kit 1723/71\_/72)
- 9854/58 (COAX e 4+N)

# <span id="page-44-1"></span>**3.9.1 Configurazione Videocitofono**

Per utilizzare l'applicazione è necessario prima configurare il videocitofono. Seguire i seguenti passaggi:

- Collegare il videocitofono tramite il **WiFi**, eseguire il collegamento al router o e impostare i parametri di rete.
- Nella Homepage premere l'icona **BBB** per accedere alla Top Page.

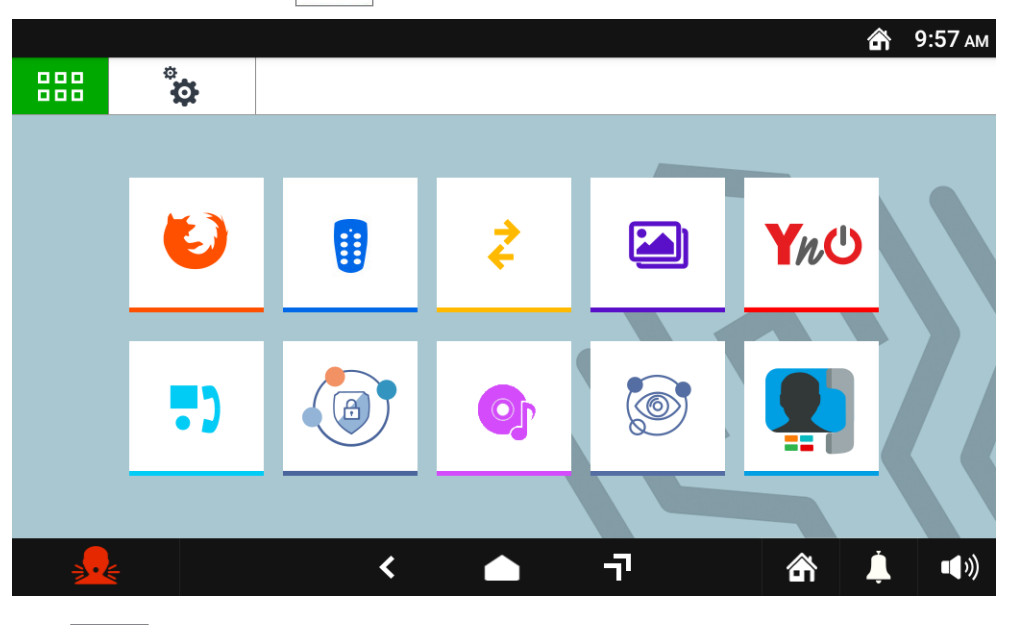

• Premere l'icona  $\ddot{a}$  per accedere alla pagina delle configurazioni generali.

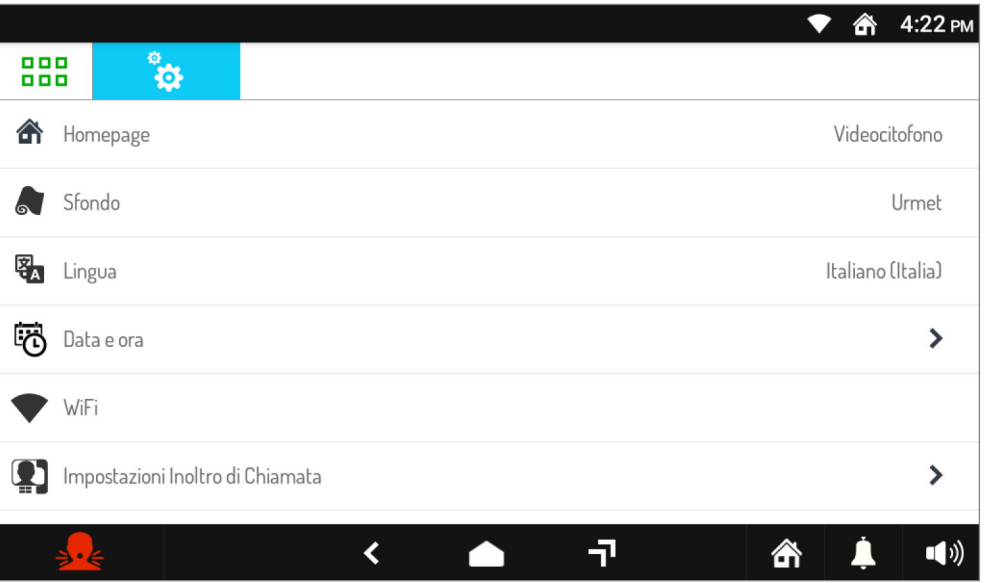

• Premere sulla voce **WiFi** per visualizzare una finestra pop-up in cui è possibile attivare il WiFi del dispositivo.

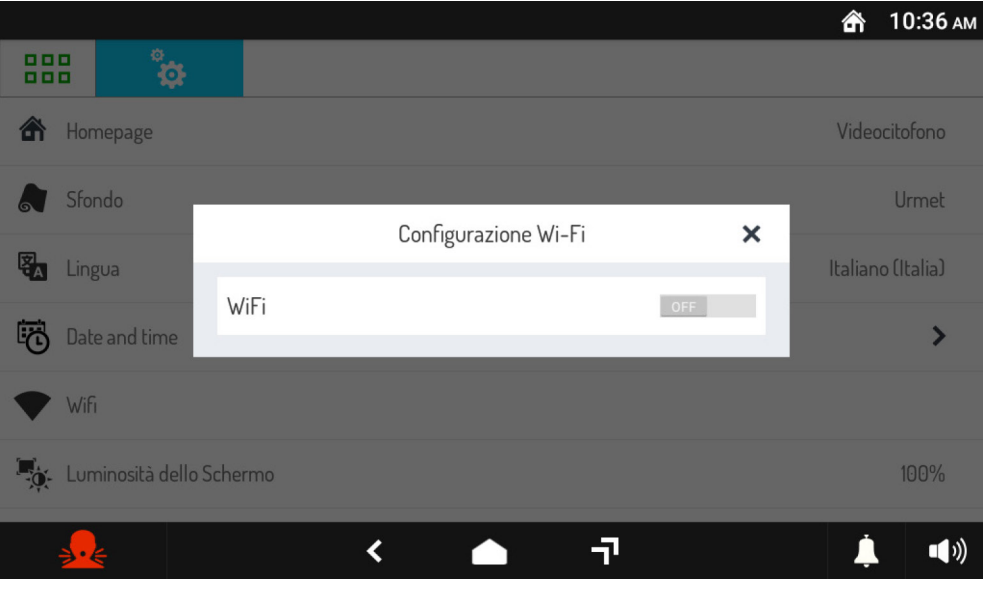

• Premere su **ON** per attivare il WiFi, successivamente è necessario selezionare la rete a cui connettersi

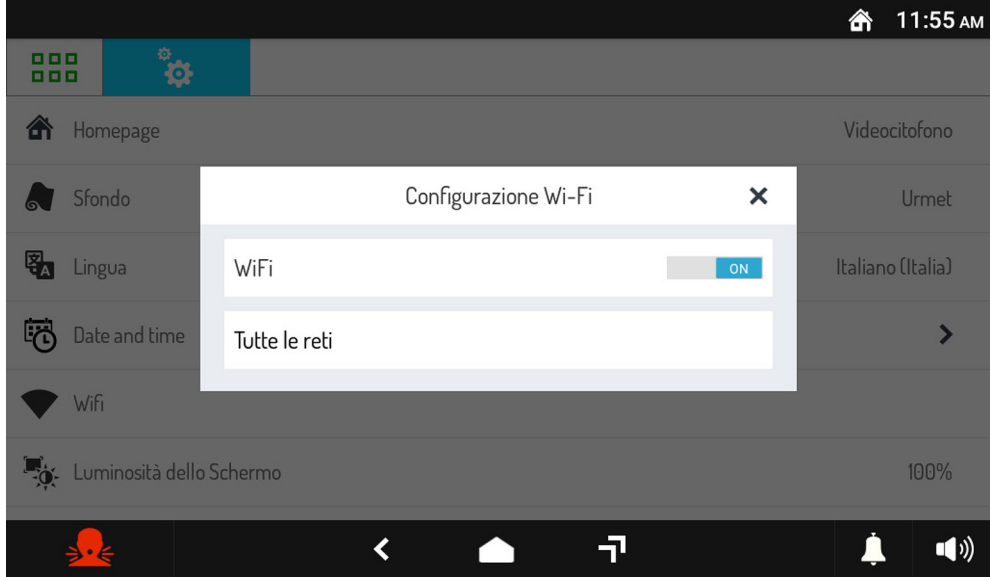

• Premere sulla voce "**Tutte le reti**" per visualizzate le reti rilevate dal videocitofono.

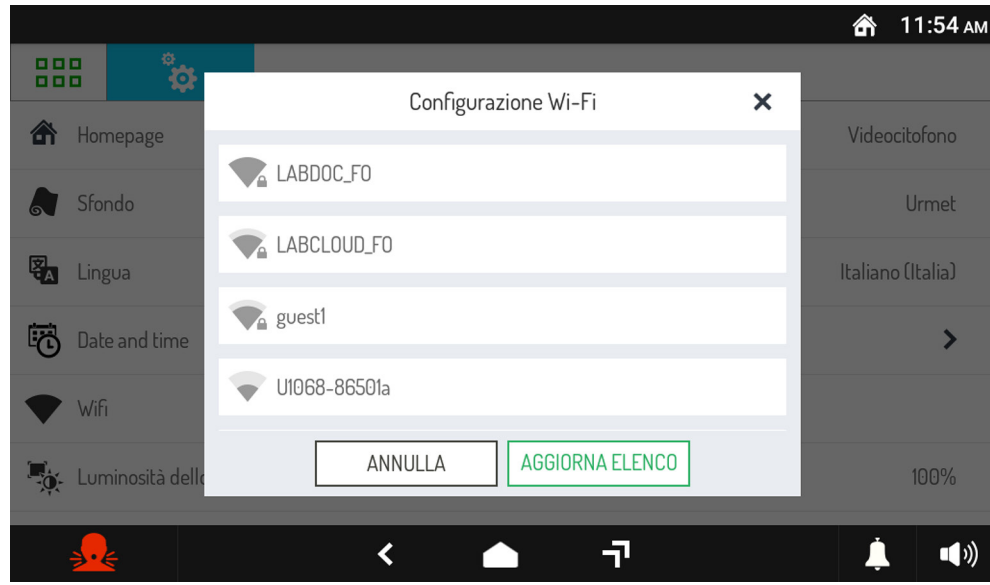

• Selezionare la rete a cui ci si desidera connettere.

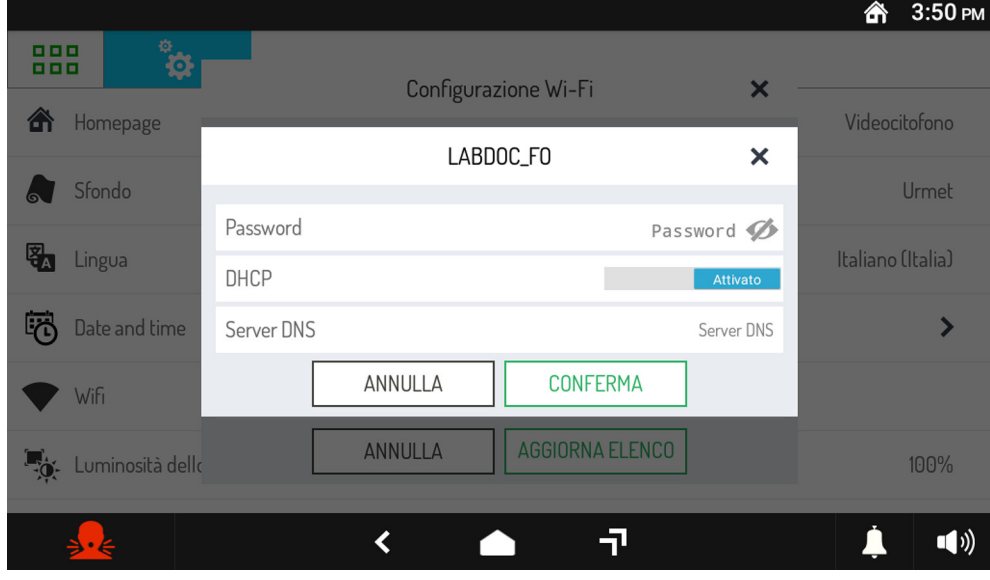

- Inserire la password e successivamente premere il tasto "**CONFERMA**".
- Se il collegamento alla rete è stato effettuato correttamente, nella barra superiore in alto a destra verrà visualizzata la seguente icona .

# <span id="page-46-0"></span>**3.9.2 Configurazione e utilizzo App CallMe**

- Toccare l'icona  $\Box$  o premere il tasto centrale, nel caso il videocitofono sia in spento, per aprire l'app CallMe.
- Consentire all'app CallMe di:
	- accedere a foto, contenuti multimediali e file sul dispositivo;
	- registrare audio;
	- scattare foto e registrare video;
	- eseguire e gestire telefonate.

**ATTENZIONE!** Se non si esegue il consenso per tutte e 4 le funzioni sopra elencate, non sarà possibile utilizzare l'app CallMe.

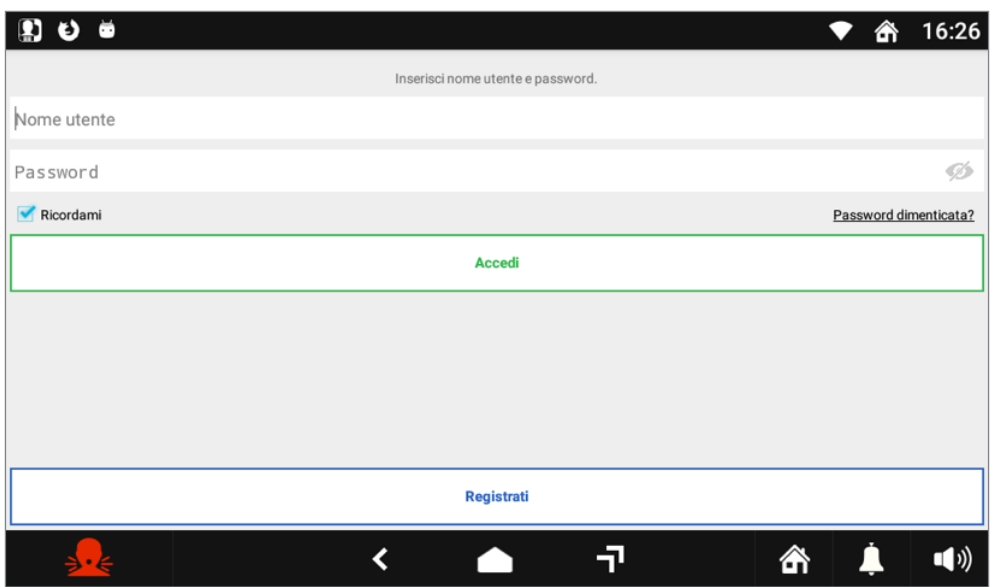

Per l'utilizzo e la configurazione dell'App CallMe consultare il sito web Urmet alla sezione CallMe *<https://www.urmet.com/it-it/CallMe>*.

# <span id="page-47-0"></span>**3.10 CONFIGURAZIONE PARAMETRI VIDEOCITOFONO E APPLICAZIONE VIDEOCITOFONIA**

Per tutte le informazioni sulla configurazione dei parametri del videocitofono e dell'applicazione Videocitofonia, scaricare il "*[Libretto di configurazione parametri](http://qrcode.urmet.com/default.aspx?prodUrmet=156942&lingua=it)*" premendo sul relativo link.

**DS 1760-030A LBT 21179**<br>URMET S.p.A. **LBT 21179** 

URMET S.p.A. 10154 TORINO (ITALY) VIA BOLOGNA 188/C<br>Telef. +39 011.24. Telef. +39 011.24.00.000 (RIC. AUT.)<br>Fax +39 011 24 00 300 - 323 Fax +39 011.24.00.300 - 323

Area tecnica servizio clienti +39 011.23.39.810 http://www.urmet.com e-mail: info@urmet.com